## *Manuale d'uso del Sistema di e-Procurement*

# **Guida all'abilitazione delle Imprese al Mercato Elettronico della P.A. per l'esecuzione di Lavori di Manutenzione**

Data ultimo aggiornamento: 08 luglio 2016

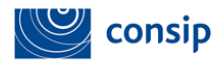

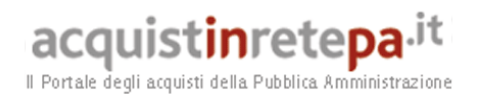

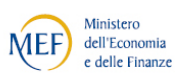

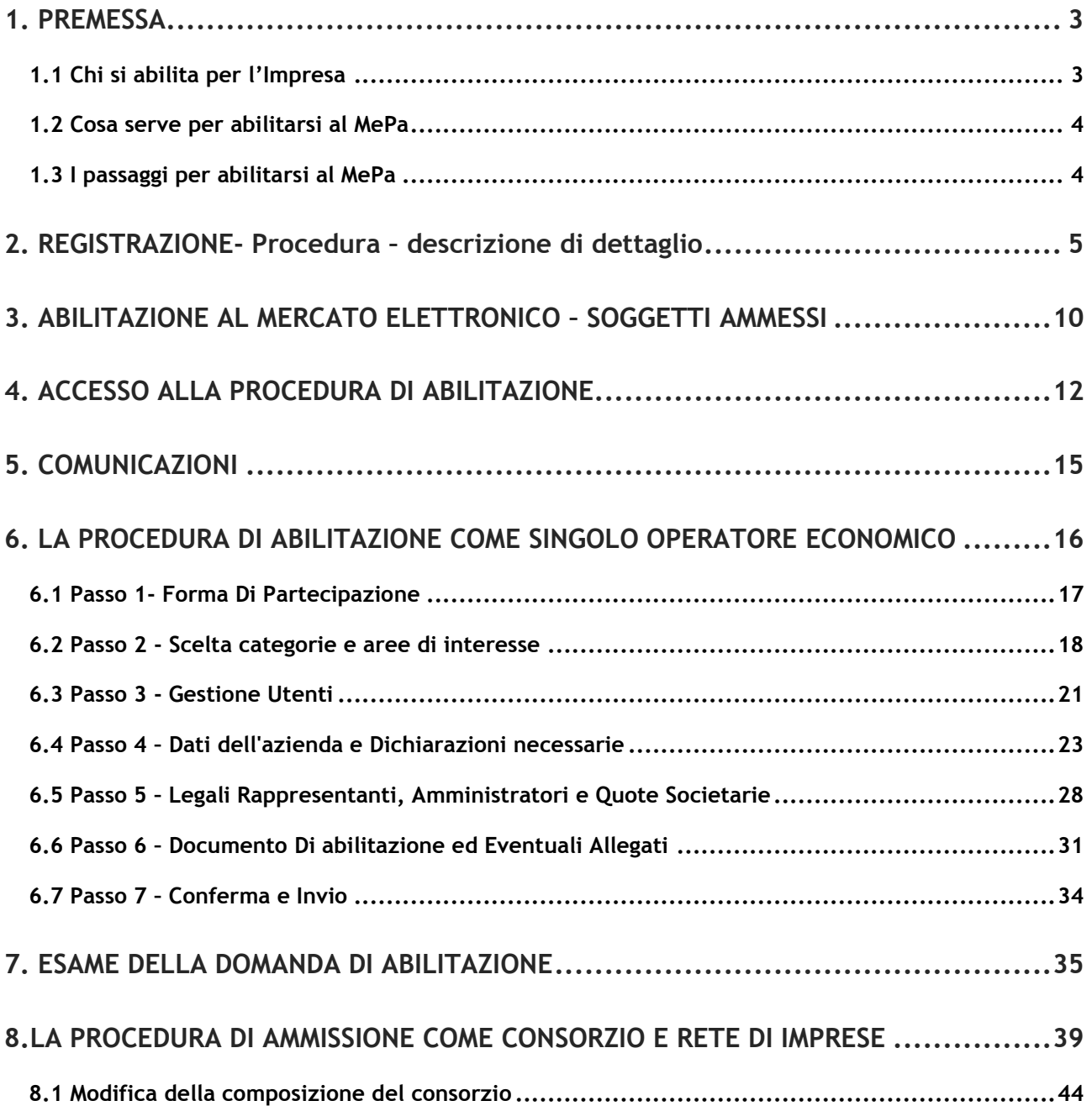

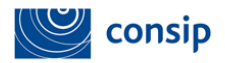

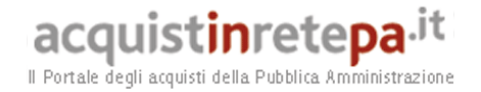

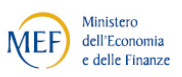

#### <span id="page-2-0"></span>**1. PREMESSA**

La presente guida illustra le modalità operative di registrazione e abilitazione al Mercato elettronico Mercato Elettronico della P.A. per l'esecuzione di Lavori di Manutenzione.

#### <span id="page-2-1"></span>**1.1 Chi si abilita per l'Impresa**

L'utente dell'impresa può essere un Legale Rappresentante o Operatore Delegato.

Il Legale Rappresentante è il soggetto dotato dei necessari poteri per richiedere la registrazione e l'abilitazione nel Sistema di *e-procurement* in nome e per conto dell'impresa.

Il Legale Rappresentante deve essere dotato di tutti i poteri necessari per compiere le attività che possono essere svolte sul Sistema, e cioè:

- La sottoscrizione delle offerte e degli eventuali relativi contratti;
- Il rilascio di dichiarazioni nella forma di autocertificazioni e dichiarazioni sostitutive di atti di notorietà;
- L'inoltro di istanze e domande;
- La presentazione e/o la richiesta di documenti;
- Il rilascio, ove richieste, di quietanze, rinunce, garanzie e fideiussioni;

 La negoziazione e la conclusione di contratti, in particolare attraverso la partecipazione alle apposite procedure previste dal Sistema. (Cfr. art 10 - Regole del sistema di *E-procurement*).

Il possesso dei **relativi poteri del Legale Rappresentante** dovranno essere iscritti e risultare dal Registro delle Imprese o comprovati da idonea documentazione.

L'**Operatore Delegato** dell'impresa è il soggetto autorizzato dal **Legale Rappresentante** dell'impresa allo svolgimento di una serie di attività operative in nome e per conto dell'impresa, quali ad esempio, la gestione gli ordini diretti.

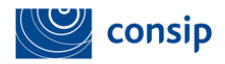

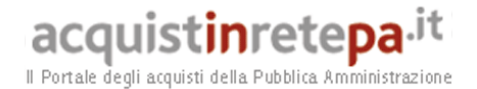

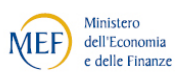

#### <span id="page-3-0"></span>**1.2 Cosa serve per abilitarsi al MePa**

Per abilitarsi al MePA, al Legale Rappresentante sarà indispensabile:

- Il possesso e l'utilizzo della firma digitale;
- Il possesso e l'utilizzo di una casella di posta elettronica certificata;

**Qualora non sia stato già effettuato, è necessario procedere all'**aggiornamento del software **utilizzato per firmare i documenti. Per le modalità di tale aggiornamento, vi invitiamo a** contattare l'Ente Certificatore **che ha rilasciato il certificato di firma.**

**Ti suggeriamo di effettuare un test di verifica della firma in tuo possesso provvedendo a verificare un documento firmato digitalmente su:**

**https://www.firma.infocert.it/utenti/verifica.php**

La seguente dotazione tecnica minima:

a) un personal computer collegato ad internet e dotato di un browser Microsoft Internet Explorer 7.0 o superiore, oppure Firefox 3 + o superiore, Safari  $3+$  o superiore, Opera  $10+$  o superiore, Google Chroome  $2 + o$ superiore;

b) un programma software per la conversione in formato pdf dei file che compongono l'offerta.

#### <span id="page-3-1"></span>**1.3 I passaggi per abilitarsi al MePa**

Per eseguire negoziazioni sul sistema di e-Procurement è necessario effettuare i seguenti passaggi:

- Registrazione;
- Abilitazione.

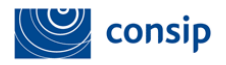

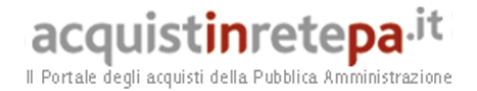

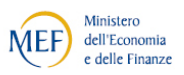

#### <span id="page-4-0"></span>**2. REGISTRAZIONE- Procedura – descrizione di dettaglio**

Il **Legale Rappresentante** può accedere alla procedura di registrazione attraverso due modalità:

- Alla voce "Registrati" nel Menù di servizio in alto in tutte le pagine del Portale;
- Alla voce "Non sei ancora registrato?" presente sotto il box di login.

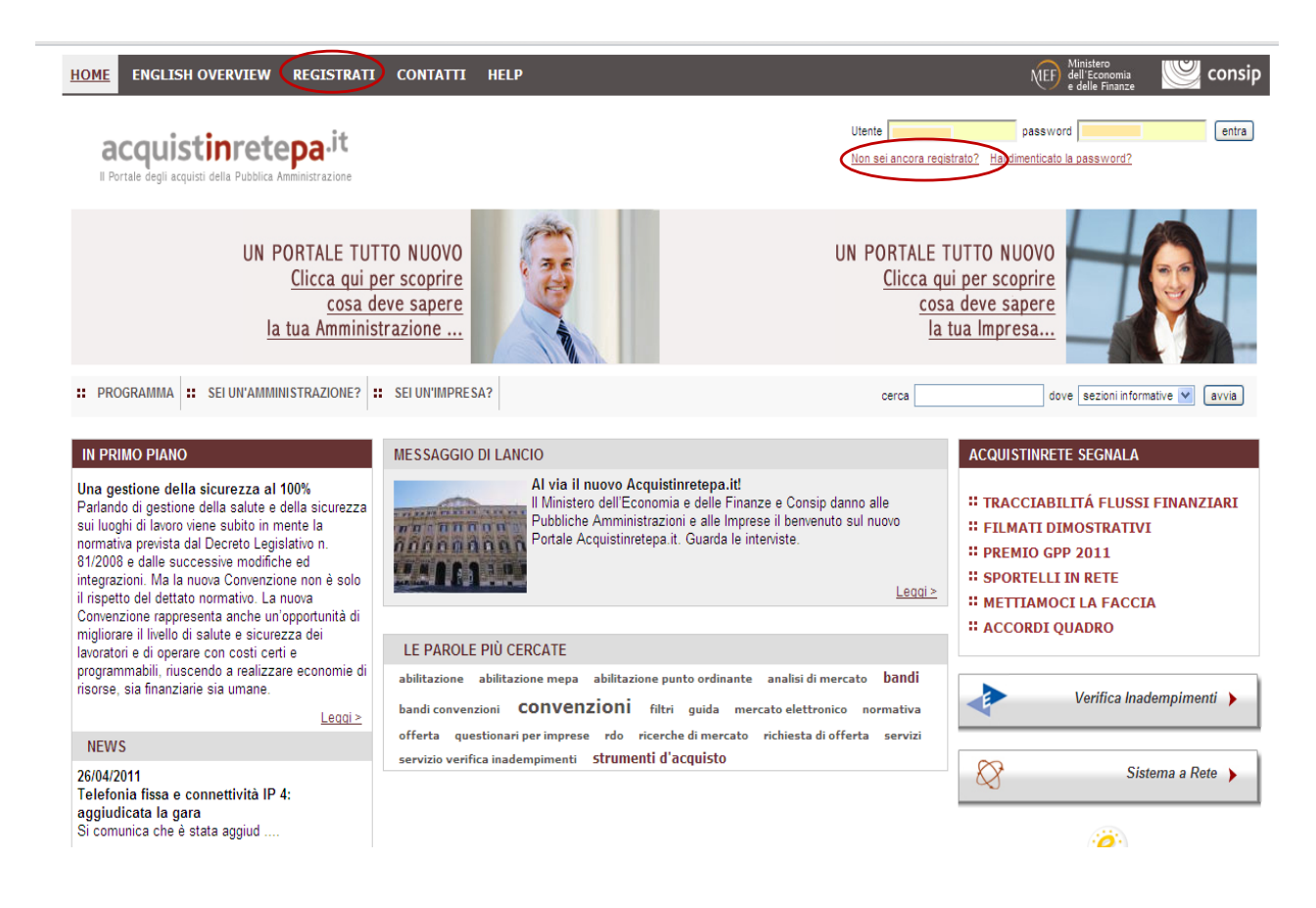

La procedura si articola per passi.

**Passo 1**

Accedendo alla procedura, ti sarà innanzitutto richiesto di inserire **i tuoi dati anagrafici e i tuoi dati di contatto** (i campi contrassegnati da **\*** sono obbligatori) che vuoi vengano utilizzati per contattarti nell'ambito delle attività che svolgerai sul Portale. Inserisci i dati e poi seleziona Avanti.

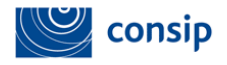

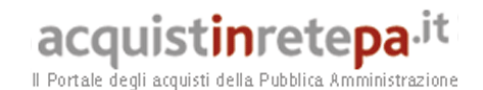

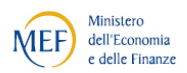

 $\Box$  entra Utente  $\boxed{\qquad \qquad }$ password [ acquistinretepa.it Non sei ancora registrato? Hai dimenticato la p INSERISCI UTENZA E PASSWORD!<br>solo così potrai utilizzare tutti gli strumenti evoluti di ricerca  $cerca$  $\overline{\phantom{a}}$  avvis :: PROGRAMMA :: SEI UN'AMMINISTRAZIONE? :: SEI UN'IMPRESA? Registrazione Base - passo 1 di 6 ื้อ Compila il form sottostante, inserendo i tuoi dati anagrafici e di contatto ati con \* sono obblig DATI ANAGRAFICI UTENTE \* Cognome: \* Nome: \* Codice Fiscale \* Data Nascita(gg/mm/aaaa) \* Stato: **ITALIA**  $\overline{\phantom{0}}$ \* Provincia  $\Gamma$  $\overline{\mathbf{v}}$ \* Comune:  $\overline{\phantom{a}}$ **DATI DI CONTATTO** \* Telefono  $Fax$ \* Email: INDIETRO AVANTI  $\frac{1}{2}$ MANUTENZIONE PORTALE ACCESSIBILITA' NOTE LEGA

L

**Ricordati di inserire un indirizzo e-mail attivo e di frequente utilizzo in quanto ti verrà attivata la funzionalità di inoltro automatico. Non inserire una mail Pec, oppure assicurati che il gestore del servizio consenta di ricevere mail originate da posta elettronica ordinaria.**

#### **Passo 2**

Il passo successivo della procedura prevede l**'associazione dell'utente all'ambito di appartenenza.** Potrai scegliere **tra impresa italiana, U.E., extra U.E.**. Effettua la tua scelta e poi seleziona **Avanti.**

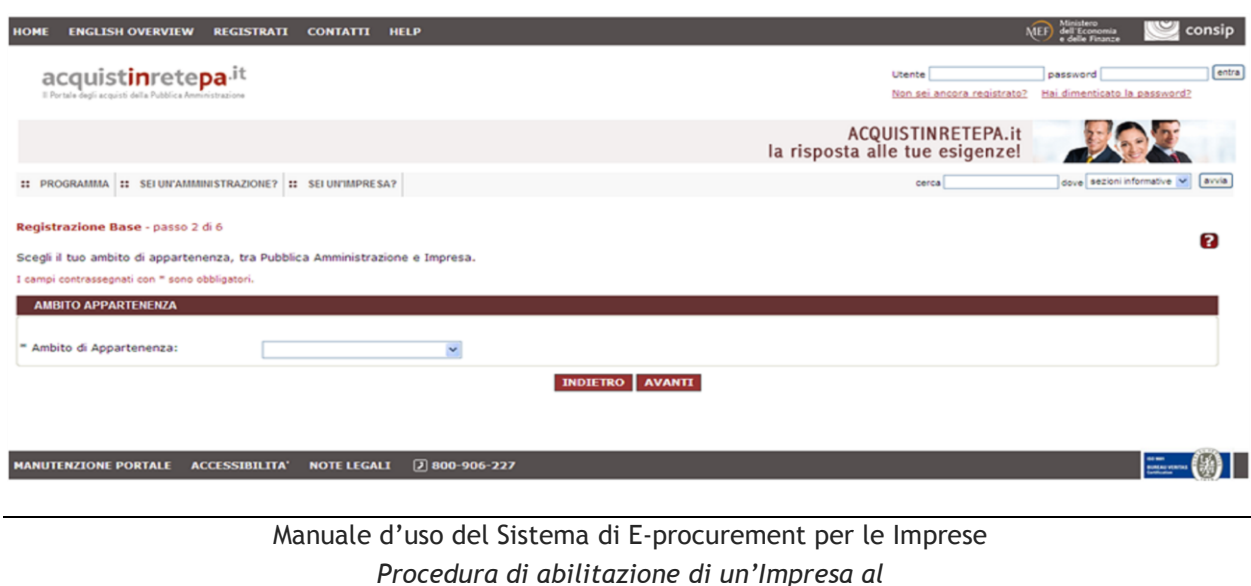

*MEPA per l'esecuzione di Lavori di Manutenzione* 

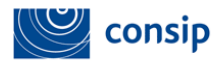

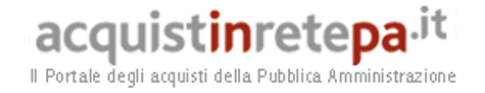

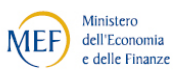

#### **Passo 3**

In questo passo è chiesto di indicare **l'Impresa** per conto della quale intendi registrarti. Inserisci la **Partita Iva dell'impresa** e seleziona cerca.

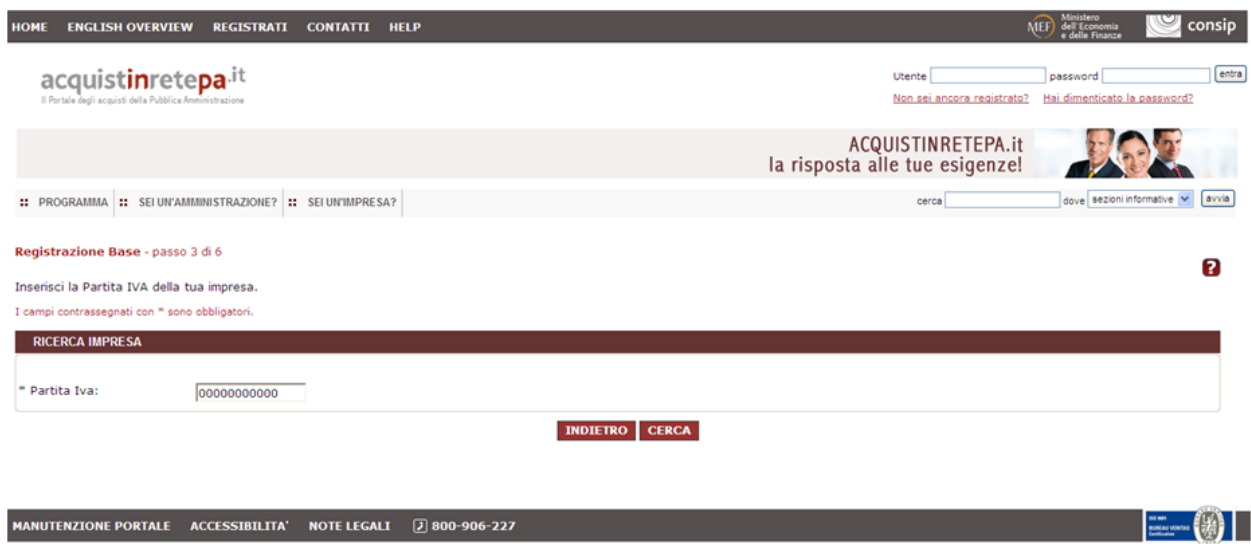

Se l'impresa è già presente a sistema, dalla tabella dei risultati della ricerca, selezionala per andare avanti, cliccando sul campo **Ragione Sociale;** 

Se il sistema non rilascia risultati per la Partita Iva da te inserita, procedi con **Registrazione manuale,** inserendo i dati della tua impresa.

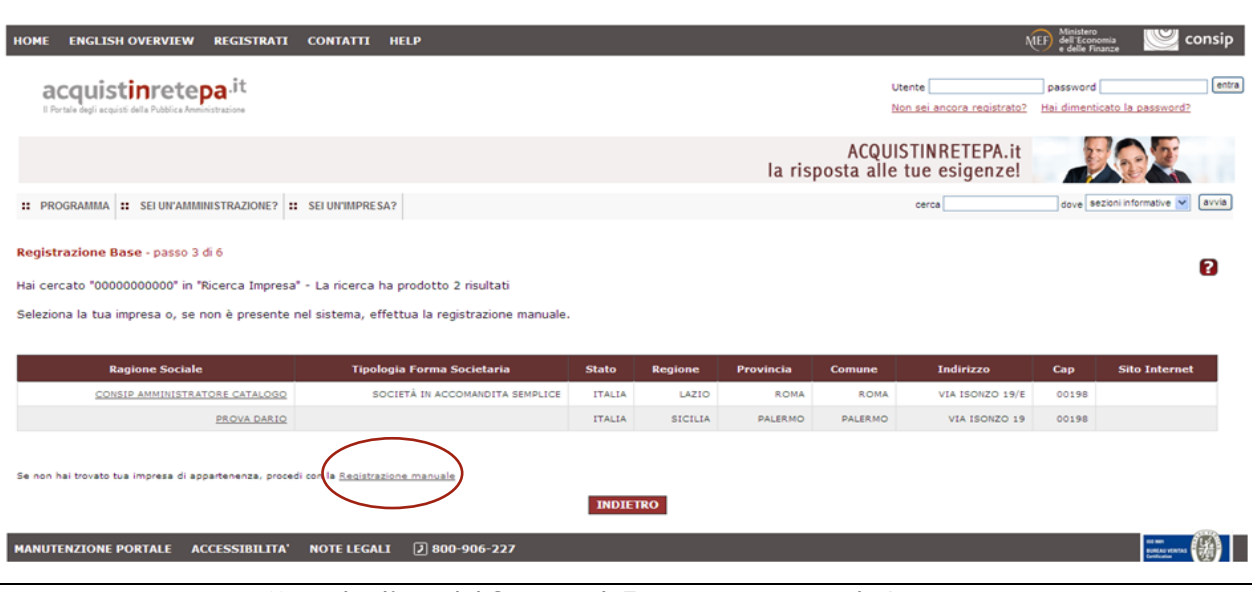

Manuale d'uso del Sistema di E-procurement per le Imprese *Procedura di abilitazione di un'Impresa al MEPA per l'esecuzione di Lavori di Manutenzione* 

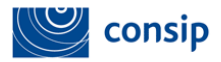

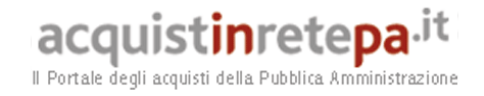

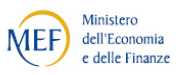

#### **Passo 4**

Dopo aver verificato il form con il riepilogo dei dati da te finora inseriti, conferma gli stessi, cliccando su **Avanti.**

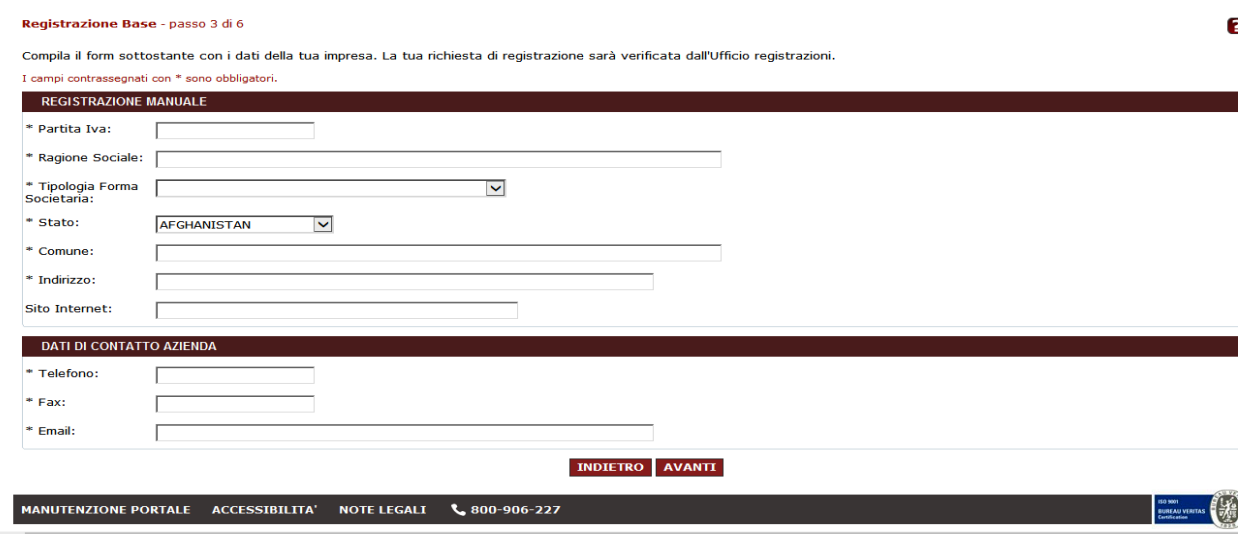

#### **Passo 5**

Il Sistema ti assegna in automatico il Nome Utente (USERID) e ti viene chiesto di inserire nel campo Password un codice alfanumerico (che contenga almeno 8 caratteri, e che includa almeno una lettera maiuscola ed un numero) Prima di procedere, leggi attentamente le condizioni legali e clicca su **Accetta.**

Successivamente, clicca sul tasto **Salva** per salvare i dati inseriti**.**

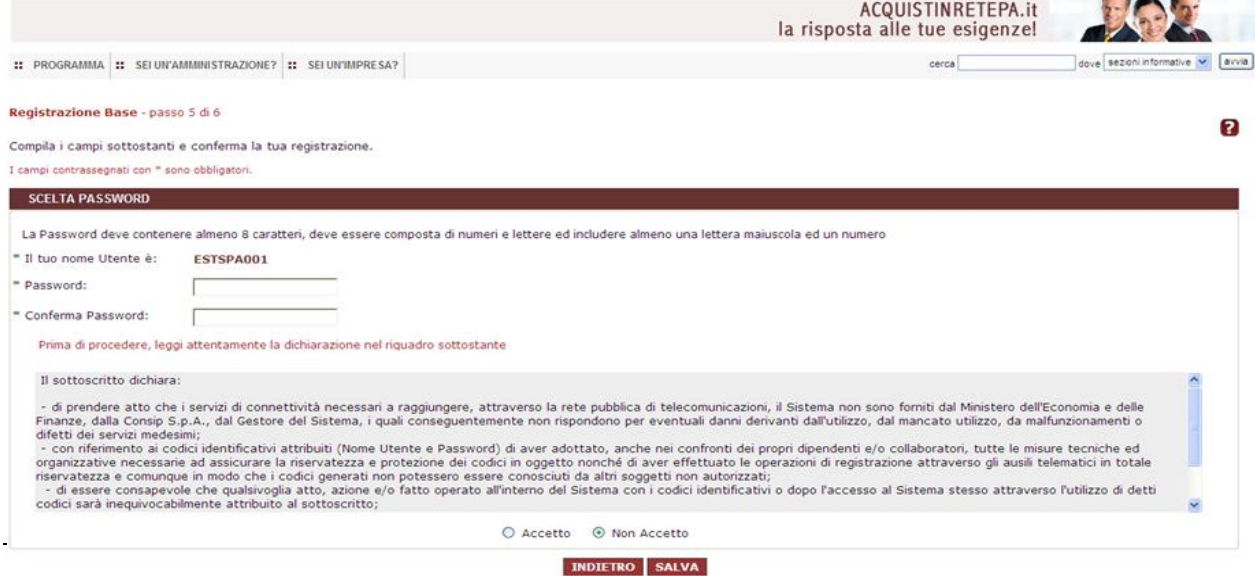

*Procedura di abilitazione di un'Impresa al MEPA per l'esecuzione di Lavori di Manutenzione* 

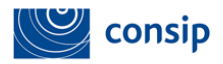

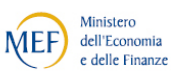

Per confermare la Registrazione è necessario **cliccare sul link presente nella mail** che riceverai nella casella di posta da te inserita nei **dati di contatto.**

**I passi necessari per eseguire la Registrazione base sono stati tutti effettuati.** Da questo momento, sei registrato al Portale Acquisti in Rete.

Inserendo utente e password nel box di login in alto, potrai entrare nella tua **Area personale** ed effettuare le operazioni necessarie per abilitarti come Fornitore delle Pubbliche Amministrazioni nell'ambito del Programma.

**Si precisa che l'account è strettamente** personale e riservato e che la conservazione e l'uso dello stesso sono regolati dagli art. 13 e 14 delle Regole del sistema di *Eprocurement*.

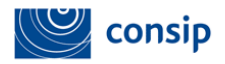

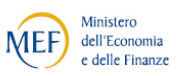

### <span id="page-9-0"></span>**3. ABILITAZIONE AL MERCATO ELETTRONICO – SOGGETTI AMMESSI**

L'impresa che intende abilitarsi ad un **Bando del mercato elettronico** deve, preventivamente scaricare e prendere visione della documentazione a corredo del Bando d'interesse.

L'abilitazione deve essere effettuata dal **Legale rappresentante dell'impresa**.

Una volta abilitata l'impresa, è possibile aggiungere ulteriori Legali rappresentanti (per le modalità operative puoi scaricare **la "[Guida Creazione e Gestione profilo](https://www.acquistinretepa.it/opencms/export/sites/acquistinrete/documenti/Guide_e_manuali/Mercato_elettronico_Guida_Creazione_Gestione_profilo_impresa.pdf)  [impresa](https://www.acquistinretepa.it/opencms/export/sites/acquistinrete/documenti/Guide_e_manuali/Mercato_elettronico_Guida_Creazione_Gestione_profilo_impresa.pdf)" sezione help>Guide operative per le Imprese).**

L' inserimento dei dati amministrativi dell'impresa a sistema ne consente il riutilizzo per successive richieste di abilitazione ad altri bandi.

**Le dichiarazioni rilasciate**, unitamente ai dati identificativi dell'Impresa e del Legale rappresentante che richiede l'ammissione, dovranno essere costantemente aggiornate e, in ogni caso, **rinnovate ogni sei mesi dal rilascio**, pena la sospensione o la revoca della domanda di abilitazione al Mercato Elettronico.

Sono ammessi a richiedere l'abilitazione al Mercato Elettronico tutti gli operatori economici che possono partecipare alle procedure di affidamento dei contratti pubblici ai sensi del D.Lgs. n. 50/2016 e della normativa comunitaria in materia.

Sono ammessi a richiedere l'abilitazione, tra gli altri, i consorzi di cui all'art. 45, comma 2, lettere b) e c) del D.Lgs. 50/2016 e le aggregazioni tra imprese aderenti al contratto di rete dotate di soggettività giuridica di cui all'art. 45, comma 2, lettera f) del D.Lgs. n. 50/2016.

Resta fermo che la partecipazione a ciascuna procedura di affidamento lavori indetta nel Mercato Elettronico è disciplinata direttamente dal Soggetto Aggiudicatore (quindi dalla Pubblica Amministrazione) responsabile della procedura medesima, sulla base del D.Lgs. n. 50/2016 e di quanto ivi previsto agli artt.36 e 63.

Pertanto gli esecutori Abilitati al Mercato Elettronico dei lavori di manutenzione potranno, in funzione dei requisiti posseduti, così come dichiarati nella rispettiva domanda di abilitazione, essere scelti direttamente (solo per importi inferiori ad euro

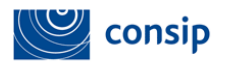

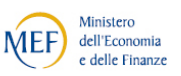

40.000), ovvero essere selezionati ed invitati dai Soggetti Aggiudicatori a partecipare alle procedure di affidamento che verranno indette.

In caso di consorzi e reti di imprese dotate di personalità giuridica, la Domanda di Abilitazione **dovrà contenere anche l'indicazione delle imprese consorziate/retiste con cui il consorzio o la rete d'impresa intende partecipare alle procedure di acquisto nell'ambito del Mercato Elettronico.** 

**Inoltre il consorzio/la rete d'impresa dovrà inviare attraverso il Sistema tante Domande di Abilitazione quante sono le imprese consorziate con cui intende partecipare alle procedure di acquisto nell'ambito del Mercato Elettronico.** 

Il consorzio dovrà inoltre allegare anche copia delle delibere dei rispettivi organi deliberativi di ciascuna impresa consorziata, ovvero altro idoneo documento, da cui si evinca che le stesse abbiano stabilito di operare in modo congiunto nel settore dei contratti pubblici, per un periodo di tempo non inferiore a cinque anni, istituendo a tal fine una comune struttura di impresa.

In caso di reti di imprese, la rete di impresa dovrà altresì allegare copia del contratto di rete da cui si evincano i poteri dell'organo comune e la possibilità di operare nel settore dei contratti pubblici.

Non sono ammessi a richiedere l'abilitazione al Mercato Elettronico i raggruppamenti temporanei di imprese e i consorzi ordinari di concorrenti di cui all'art. 45, comma 2, lettere d) ed e), del D.Lgs. 50/2016, nonché le aggregazioni tra le imprese aderenti al contratto di rete prive di personalità giuridica di cui all'art. 45, comma 2 lettera f) del D.Lgs. n. 50/2016. Queste forme di partecipazione sono ammesse soltanto in fase di risposta ad una RdO, nella quale gli operatori economici già abilitati potranno decidere di sottomettere la loro offerta in forma aggregata.

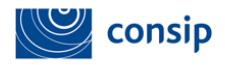

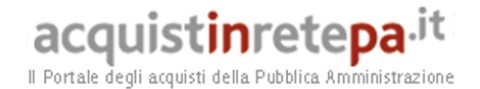

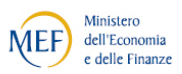

#### <span id="page-11-0"></span>**4. ACCESSO ALLA PROCEDURA DI ABILITAZIONE**

Per avviare la procedura di abilitazione, inserisci "nome utente" e "password" nella Homepage di [www.acquistinretepa.it.](http://www.acquistinretepa.it/) e, dalla tua Area Personale, seleziona il link "Che strumento vuoi usare > Bandi del mercato elettronico" per consultare la Vetrina dei Bandi del Mercato Elettronico, che riporta le principali informazioni relative ai bandi pubblicati.

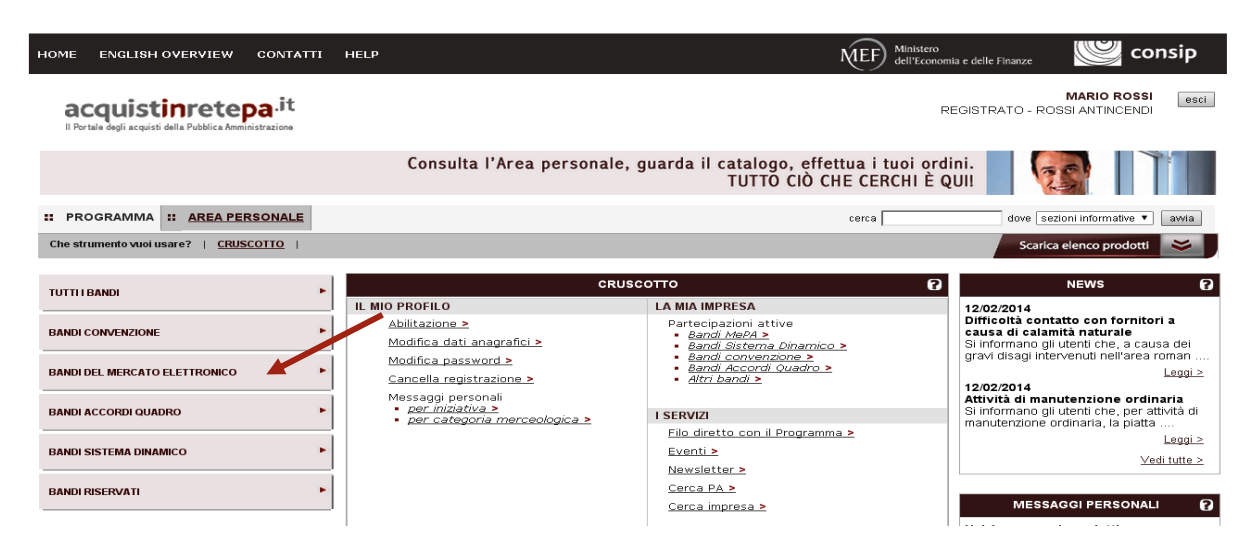

Dall'elenco dei Bandi del Mercato Elettronico cliccando sul nome del bando di tuo interesse puoi visualizzare tutta la documentazione dell'iniziativa e accedere alla scheda di dettaglio.

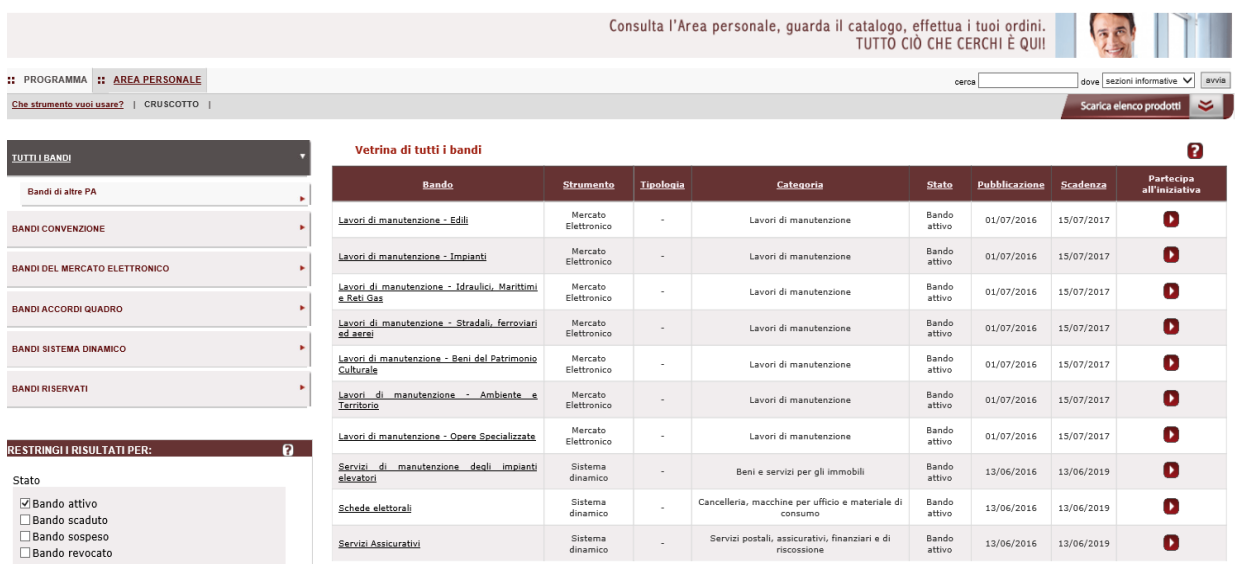

Manuale d'uso del Sistema di E-procurement per le Imprese *Procedura di abilitazione di un'Impresa al MEPA per l'esecuzione di Lavori di Manutenzione* 

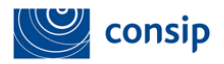

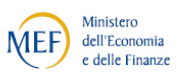

La scheda è articolata in tre sezioni:

- **Scheda riassuntiva**, che presenta le informazioni principali sul bando;
- **Dettaglio**, che riporta le categorie merceologiche ed eventuali altre informazioni;
- **Documentazione**, che contiene la documentazione dell'iniziativa (condizioni generali, Capitolato tecnico etc.);

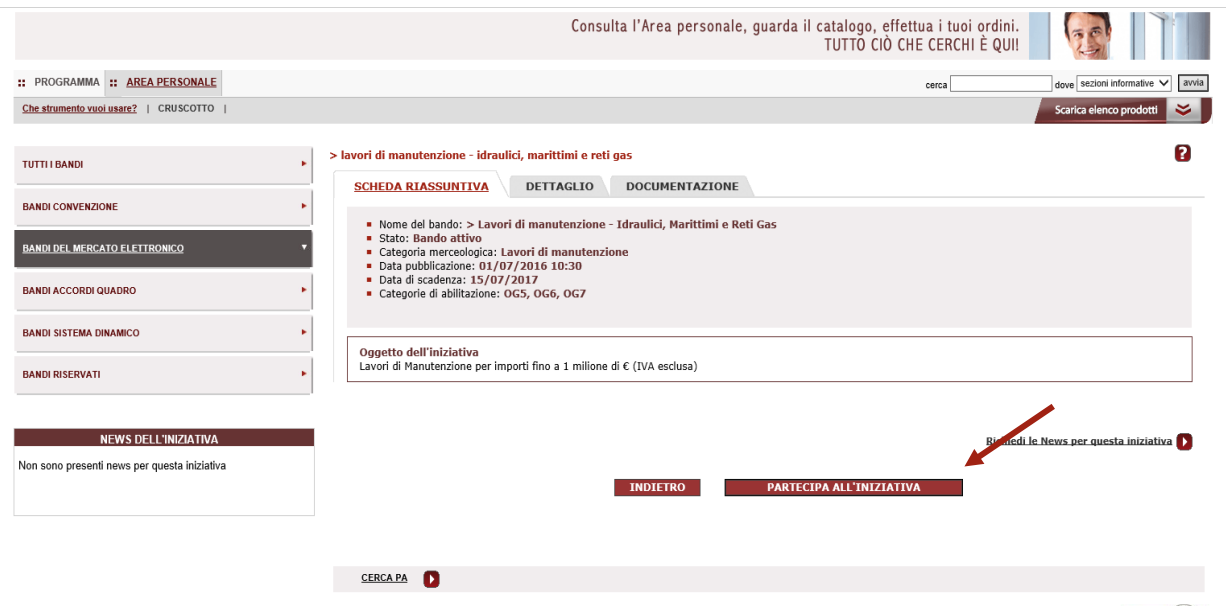

Avvia la procedura selezionando il pulsante **PARTECIPA ALL'INIZIATIVA** in fondo alla pagina.

Una volta selezionato il pulsante, sarai automaticamente indirizzato alla sezione di **Riepilogo**, in cui potrai visualizzare i requisiti e/o le caratteristiche richieste per l'Abilitazione.

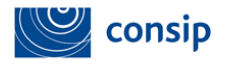

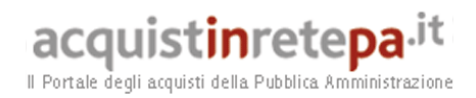

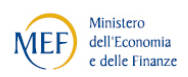

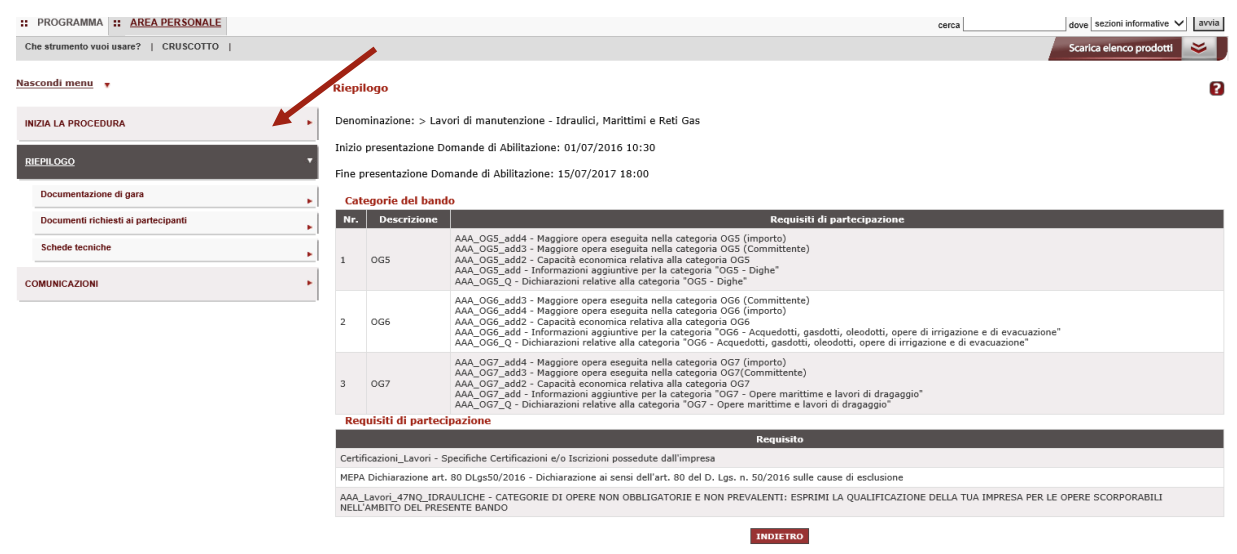

Il Riepilogo è articolato in ulteriori sezioni di dettaglio che riportano:

- la **documentazione** dell'iniziativa;
- **la documentazione richiesta ai partecipanti ai fini dell'abilitazione**;
	-

Dopo l'attenta lettura della documentazione, ti consigliamo di **procurarti una visura camerale** dalla quale reperire le informazioni richieste durante la procedura di ammissione on line.

Schede tecniche previste per l'attivazione di RDO nel Bando

Avvia la procedura di ammissione, selezionando il pulsante INIZIA LA PROCEDURA nel menù di sinistra.

Da questo momento la tua richiesta partecipazione è stata avviata e sarà salvata automaticamente nelle "Bozze in composizione" fino all'invio definitivo. Se esci dal portale, infatti, potrai recuperare la procedura accedendo alle "Bozze in composizione" e, selezionando il pulsante **CONTINUA LA PROCEDURA,** accedere ai passi da completare.

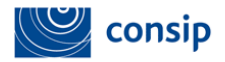

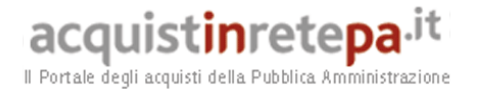

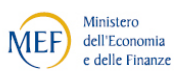

#### <span id="page-14-0"></span>**5. COMUNICAZIONI**

Una volta selezionato il pulsante **INIZIA LA PROCEDURA** nel menù a sinistra hai a disposizione una funzione per gestire le tue comunicazioni con Consip.

Selezionando l'apposito pulsante **COMUNICAZIONI** puoi inviare una richiesta di chiarimenti e consultare l'elenco delle comunicazioni inviate e ricevute, disponibili in sola lettura anche nel box "Messaggi personali" della tua Area personale.

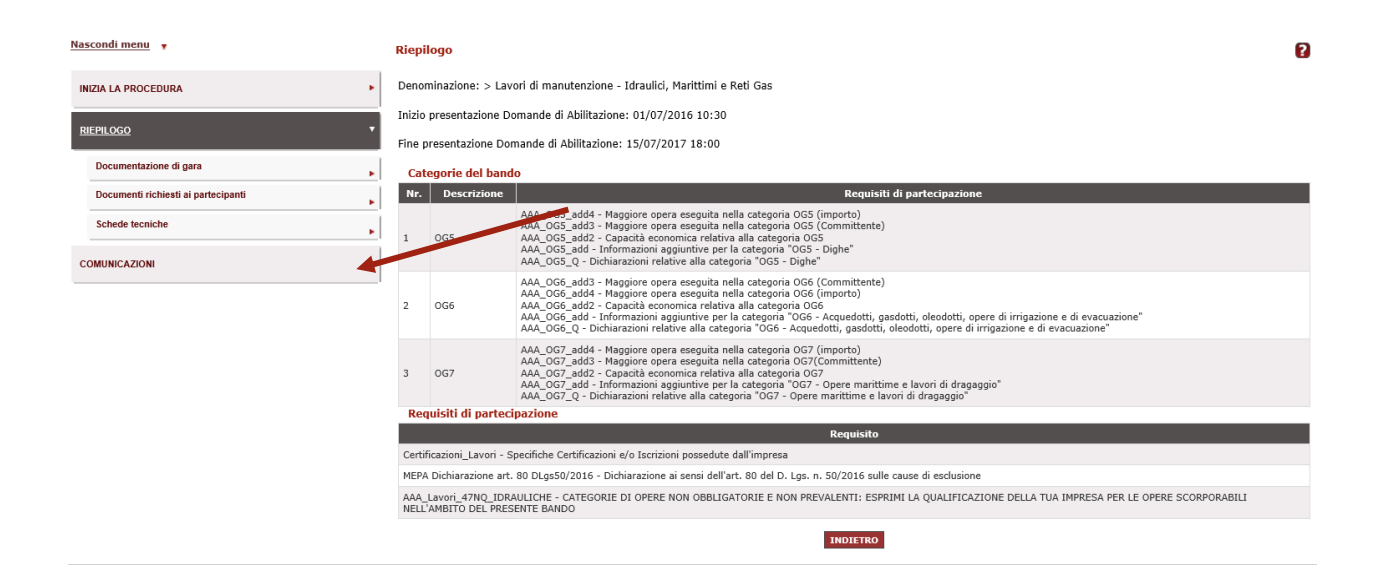

Selezionando il pulsante "**Invia richiesta Chiarimenti**", puoi richiedere eventuali informazioni complementari e/o chiarimenti sul contenuto del bando.

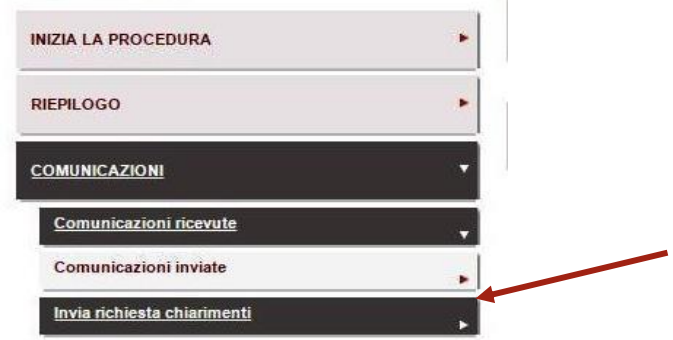

Manuale d'uso del Sistema di E-procurement per le Imprese *Procedura di abilitazione di un'Impresa al MEPA per l'esecuzione di Lavori di Manutenzione* 

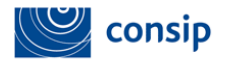

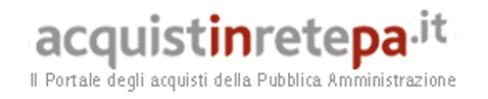

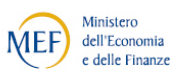

Le risposte ai chiarimenti da te inviati saranno disponibili nella sezione "**Comunicazioni ricevute"**.

#### <span id="page-15-0"></span>**6. LA PROCEDURA DI ABILITAZIONE COME SINGOLO OPERATORE ECONOMICO**

La procedura di abilitazione si articola in **7 passi**, come puoi vedere nella schermata sottostante.

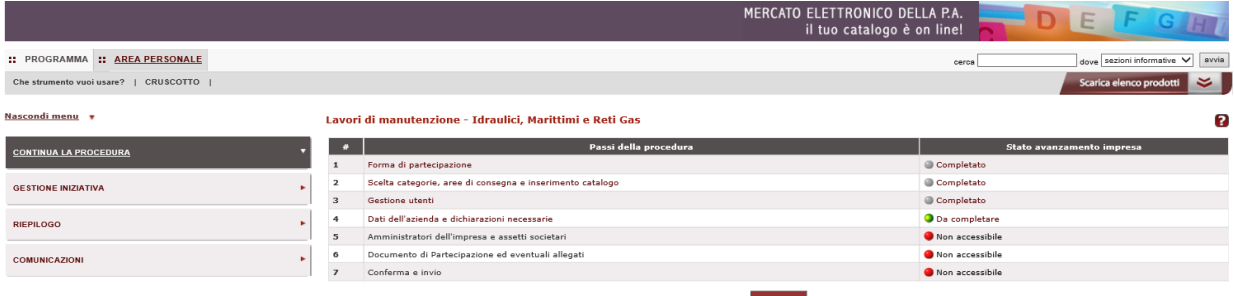

L'indicatore dello stato di avanzamento della predisposizione della Domanda di Ammissione:

- **VERDE**: per indicare che il passo corrente è accessibile
- **ROSSO**: per indicare i passi attualmente non accessibili
- **GRIGIO**: per indicare che il passo è stato completato

Nel menù i passi sono i seguenti:

- 1. **Forma di partecipazione:** in cui devi indicare la forma di partecipazione con cui intendi richiedere l'ammissione al bando del mercato elettronico;
- 2. **Scelta Categorie, Aree di interesse**;
- 3. **Gestione utenti:** in cui puoi gestire gli utenti che possono prendere parte alla procedura di ammissione e definire le relative autorizzazioni;
- 4. **Dati dell'azienda e dichiarazioni necessarie:** in cui devi fornire informazioni relative alla tua azienda e rilasciare le dichiarazioni richieste;

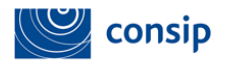

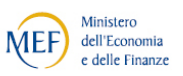

- 5. **Legali Rappresentanti, amministratori e quote societarie:** in cui devi fornire informazioni relative al Legale Rappresentante, agli Amministratori e indicare le Quote societarie dell'impresa;
- 6. **Documento di ammissione ed eventuali allegati:** in cui devi allegare i documenti da inviare a Consip;
- 7. **Conferma e Invio**: in cui accedi al riepilogo dei dati e procedi all'invio della domanda.

La domanda di abilitazione dell'impresa al Mercato Elettronico può essere preparata ed inviata dal Legale rappresentante o dall'Operatore, ma deve in ogni caso essere sottoscritta con firma digitale del Legale rappresentante.

#### <span id="page-16-0"></span>**6.1 Passo 1- Forma Di Partecipazione**

In questo passo devi selezionare la forma di partecipazione con cui intendi presentare la domanda di abilitazione, scegliendo tra le seguenti tipologie di partecipazione:

- **Singolo operatore economico;**
- **Consorzio fra società cooperative di produzione e lavoro;**
- **Consorzio stabile;**
- **Consorzio partecipante con la propria struttura di impresa;**
- **Rete di imprese con soggettività giuridica;**
- **Rete di imprese con soggettività giuridica operante con propria organizzazione d'impresa.**

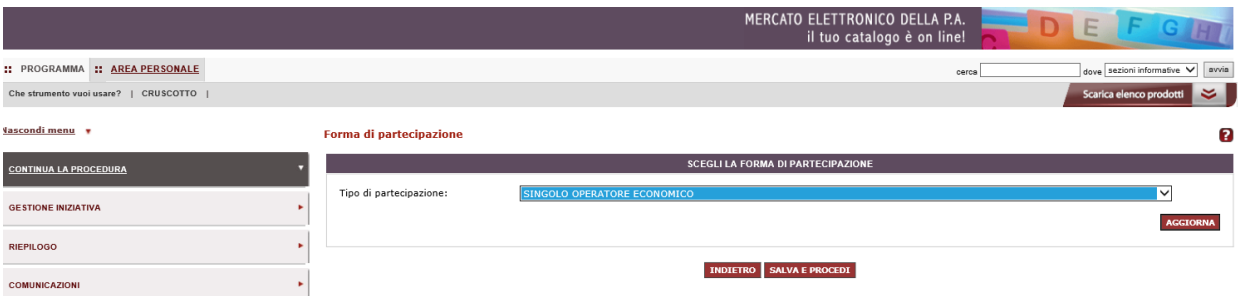

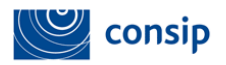

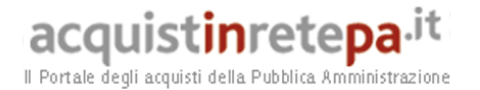

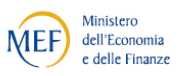

Se intendi presentare l'offerta come impresa singola, seleziona dall'elenco la forma di partecipazione "**Singolo operatore economico**" e poi **SALVA E PROCEDI** per accedere al passo successivo.

Nell'ipotesi in cui intendi operare come "**Consorzio partecipante con la propria struttura di impresa"** o **"Reti di impresa con soggettività giuridica operante con propria organizzazione d'impresa"**, dovrai selezionare le apposite voci in tendina: i passi della procedura sono analoghi a quelli previsti in caso di **Singolo operatore economico**.

Nel caso di **Consorzi e Reti di imprese,** la procedura prevede l'abilitazione anche delle singole consorziate/imprese retiste che eseguiranno la prestazione/fornitura, per la descrizione della procedura consulta il paragrafo 8.

#### <span id="page-17-0"></span>**6.2 Passo 2 - Scelta categorie e aree di interesse**

Seleziona tra le categorie disponibili quelle per le quali intendi richiedere l'abilitazione. Si tratta delle sole Categorie Qualificanti, quelle che identificano merceologicamente il Bando specifico. Di seguito la lista delle categorie qualificanti per ciascun Bando.

- **EDILI: OG1;**
- **BENI DEL PATRIMONIO CULTURALE: OG2;**
- **STRADALI, FERROVIARIE ED AEREE: OG3, OG4;**
- **IDRAULICHE, MARITTIME E RETI GAS: OG5, OG6, OG7;**
- **IMPIANTI: OG9, OG10, OG11;**
- **AMBIENTE E TERRITORIO: OG8, OG12, OG13;**
- **OPERE SPECIALIZZATE: OS1, OS 2-A, OS3, OS4, OS5, OS6, OS7, OS8, OS9, OS10, OS11, OS12 -A, OS12 -B, OS14, OS15, OS16, OS17, OS19, OS22, OS24, OS25, OS26, OS28, OS29, OS30, OS31, OS33, OS34, OS35.**

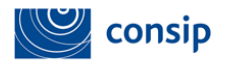

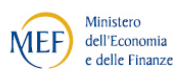

**SELEZIONE CATEGOI**  $\Box$  0G3 **AGGIUNGI** Categorie selezionate Categoria | Aree di inte Modifica aree geografiche di intere **Modifica aree m** erceologiche di intei OG<sub>4</sub> Tutta Italia Œ Œ ×

INDIETRO SALVA E PROCEDI

Scegli pertanto le categorie presenti in elenco e seleziona il pulsante "**Aggiungi**".

Per ciascuna categoria selezionata, dovrai popolare:

- Le **aree geografiche d'interesse** (pulsante "**Modifica aree di interesse")** per indicare alle Amministrazioni aggiudicatrici eventuali aree geografiche (province/regioni) nelle quali intendi eseguire le tue opere;
- Le **aree merceologiche d'interesse** (pulsante **"Modifica merceologiche di interesse"**), che nel caso dei Lavori di Manutenzione corrispondono alle categorie di qualificazione del Bando.

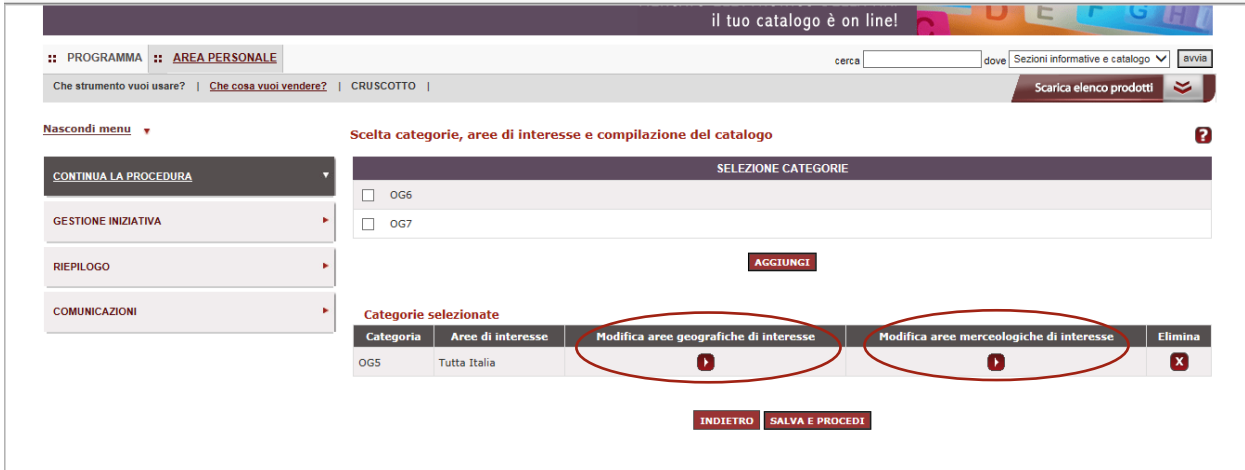

Le aree geografiche d'interesse potranno essere modificate anche successivamente all'abilitazione.

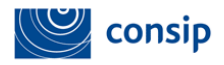

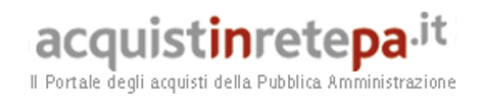

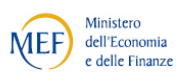

Scegli le aree geografiche di interesse e poi seleziona **SALVA E PROCEDI.**

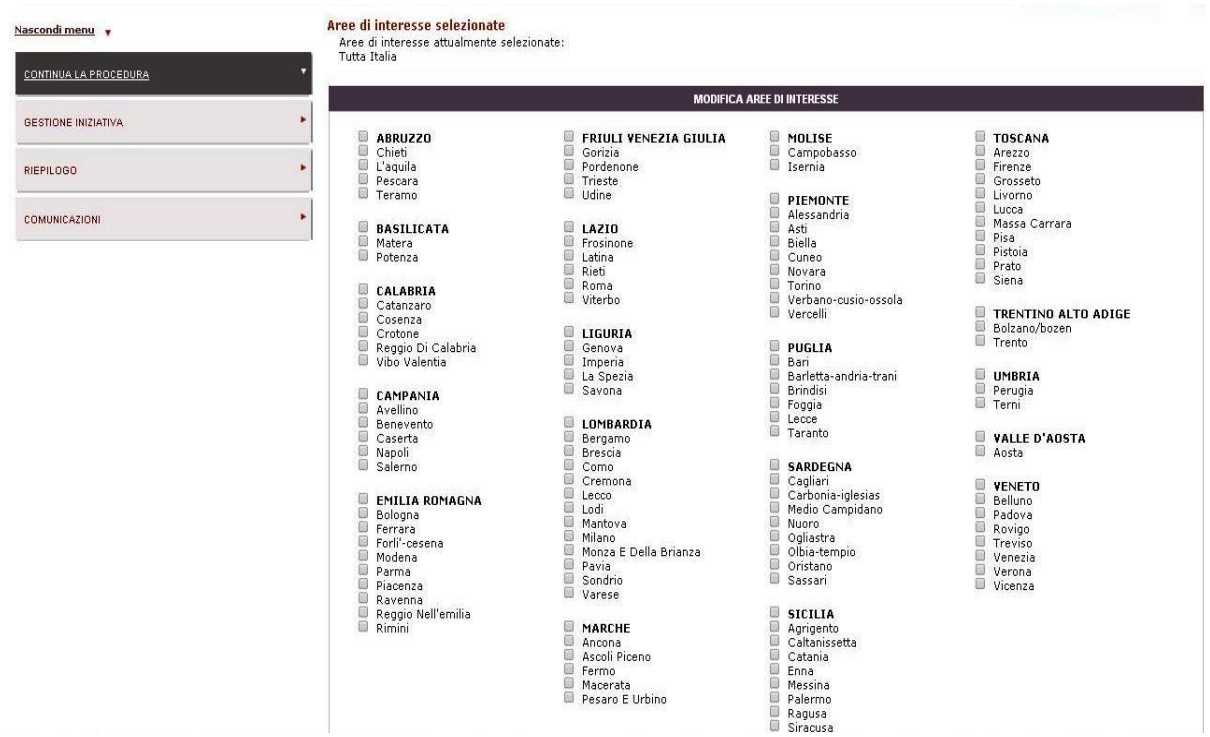

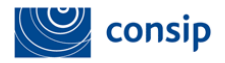

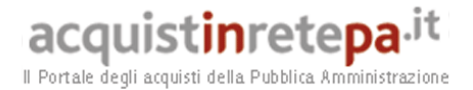

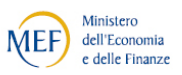

#### <span id="page-20-0"></span>**6.3 Passo 3 - Gestione Utenti**

Questo passo permette di **gestire/modificare** tutti gli utenti autorizzati a compilare la procedura (Legali Rappresentanti o Operatori di impresa) nonché di presentare la domanda di abilitazione **in forma congiunta**.

Seleziona il Passo **"Gestione Utenti"**.

Si aprirà una schermata che consente di gestire/aggiungere altri utenti associandoli all'impresa.

La figura sotto visualizza come utente già attivo il Legale rappresentante che ha avviato la procedura.

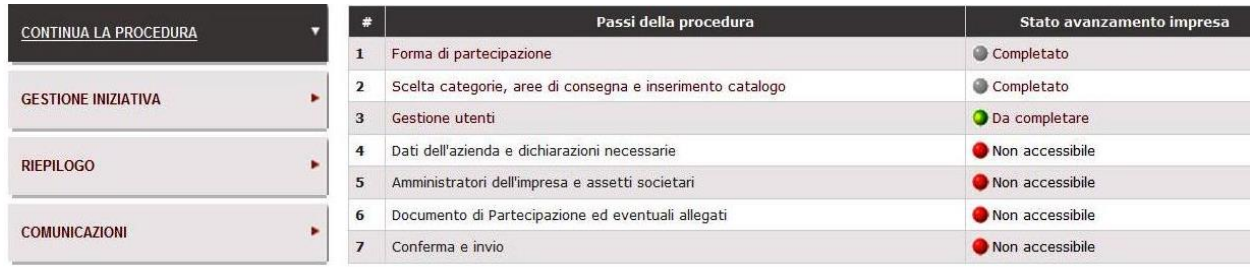

Puoi autorizzare un nuovo utente tra quelli registrati per la tua impresa a compilare la presente procedura selezionando il nominativo dal menù a tendina e cliccando su **"Aggiungi utente".**

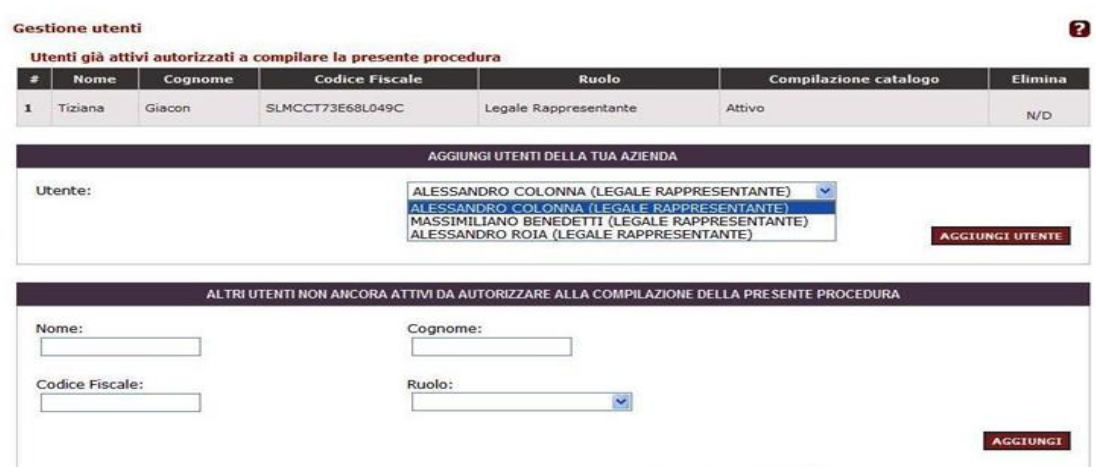

Manuale d'uso del Sistema di E-procurement per le Imprese *Procedura di abilitazione di un'Impresa al MEPA per l'esecuzione di Lavori di Manutenzione* 

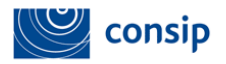

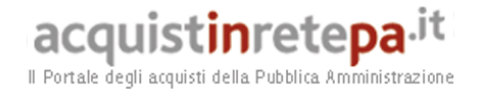

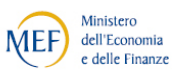

Dopo aver aggiunto l'utente puoi decidere di delegarlo ad operare su questa procedura cliccando su **"Assegna"**.

Puoi inoltre inserire, nel tuo elenco di utenti autorizzati a compilare la presente procedura, nuovi utenti non ancora registrati inserendo le informazioni richieste e cliccando su **"Aggiungi".**

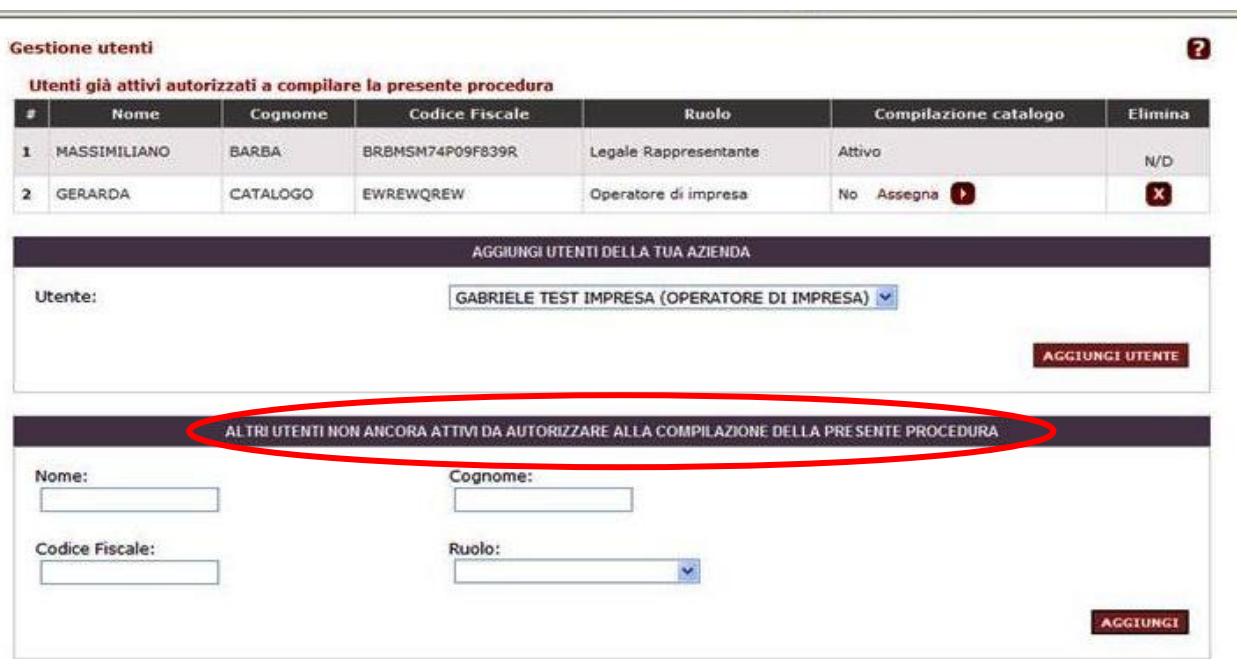

I nuovi utenti inseriti, per essere abilitati all'utilizzo del sistema dovranno registrarsi e successivamente, dopo aver effettuato il login, cliccare su "**bandi Mepa**" inserendo la password fornita dal soggetto che ha iniziato la procedura di abilitazione.

In seguito potrai selezionare nuovamente il passo **"Gestione utenti"** e cliccare su **"Gestisci"** per verificare e/o modificare le autorizzazioni dei Legali Rappresentanti rispetto alla firma (digitale) dei documenti richiesti dalla procedura.

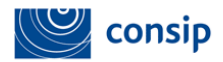

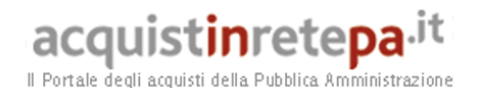

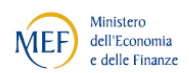

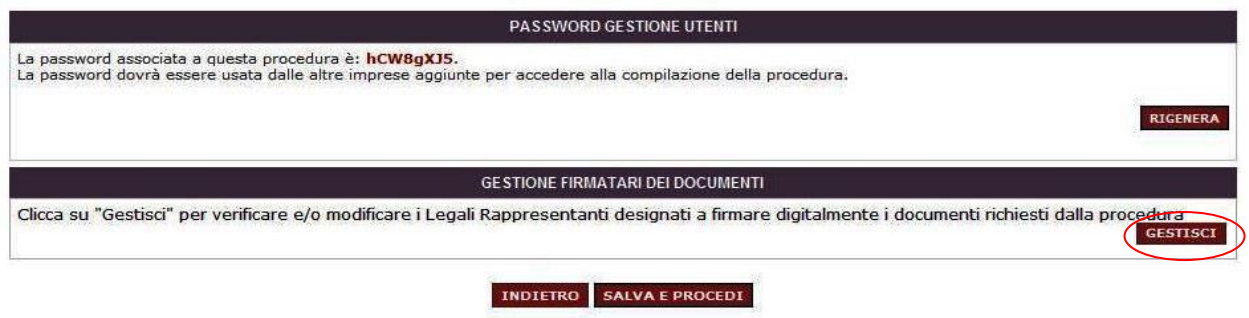

Cliccando su **"Gestisci"** si aprirà la seguente schermata:

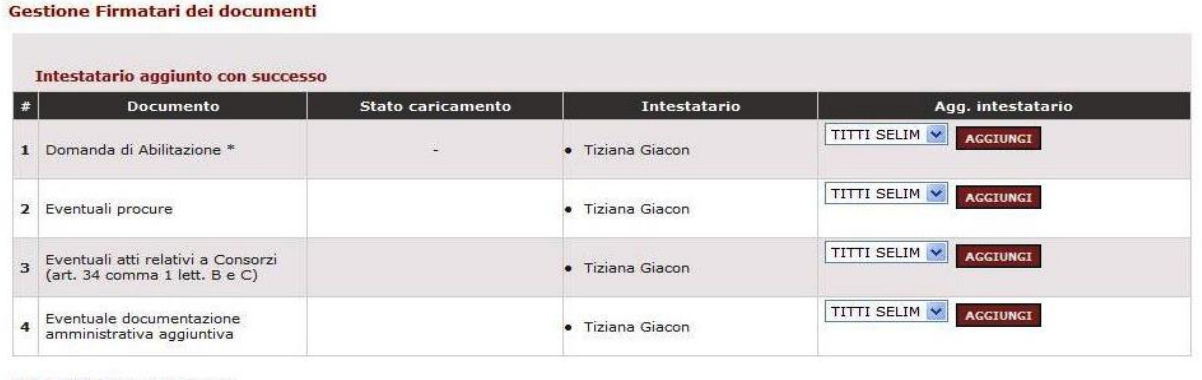

\* firma digitale obbligatoria

INDIETRO SALVA E PROCEDI

Seleziona, tra gli utenti precedentemente inseriti, **il/i firmatario/i** per ciascun documento e clicca su **"Aggiungi**", in tal modo sarà possibile abilitarsi in forma congiunta.

In caso di abilitazione in forma congiunta, all'atto della generazione e del caricamento dei documenti (passo 6), il sistema controllerà la corrispondenza con le autorizzazioni e i poteri di firma da te impostati in questo passo della procedura.

**Il pdf finale avrà due legali rappresentati e dovrà essere firmato da entrambi.**

#### <span id="page-22-0"></span>**6.4 Passo 4 – Dati dell'azienda e Dichiarazioni necessarie**

Al Passo 4 **Dati dell'azienda e dichiarazioni necessarie** dovrai indicare le seguenti informazioni:

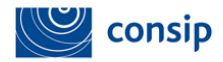

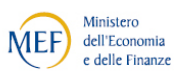

- Dati identificativi dell'impresa;
- Sede legale;
- Dati del registro imprese;
- Situazione personale rilevante ai fini della partecipazione;
- Dichiarazione relativa al rispetto delle norme per il diritto al lavoro dei disabili;
- Dichiarazione in merito alla tipologia di impresa;
- Le informazioni sull'eventuale Sportello Imprese che ti ha supportato;
- La dichiarazione in merito al possesso delle eventuali caratteristiche necessarie/requisiti di ammissione per la categoria prescelta.

Tutti i campi obbligatori, contrassegnati da un asterisco, dovranno essere valorizzati.

Dopo avere inserito i **Dati dell'azienda,** alla sezione **Situazione personale rilevante ai fini della partecipazione** l'operatore economico dovrà inserire il nominativo del Legale Rappresentante e di tutti i soggetti che hanno poteri analoghi a quelli degli amministratori in carica.

Se è una ditta individuale o un amministratore unico o se non vi sono altri soggetti con poteri analoghi, dovrà essere inserito soltanto il nominativo del Legale rappresentante (non è possibile inserire: "nessuno", "0", o altri numeri).

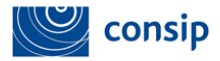

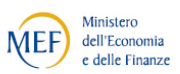

#### **Provvedimenti di condanna**

Al fine di consentire alla Consip S.p.A. di valutare **la moralità professionale** del Fornitore **ai sensi dell'art. 38, comma 1, lett. c) del D. Lgs. 163/2006,** è necessario indicare – nella Domanda di abilitazione, **in sede di rinnovo ed eventualmente in sede di modifica dati** - **tutti i provvedimenti di condanna, riferiti a qualsiasi fattispecie di reato, passati in giudicato, ivi inclusi quelli per cui si beneficia della non menzione.**

**Sono esclusi** dall'obbligo i soli **casi di depenalizzazione ed estinzione del reato** (quest'ultima dichiarata dal giudice dell'esecuzione) dopo la condanna stessa, le condanne revocate, quelle per le quali è intervenuta la riabilitazione pronunciata dal Tribunale di sorveglianza.

**Laddove si dichiari la presenza di un provvedimento penale di condanna è necessario allegare a Sistema copia del provvedimento medesimo.**

Le condanne devono essere dichiarate anche **nei confronti dei soggetti cessati dalla carica da meno di un anno.** Non vi è necessità di dichiararle nel caso in cui sia intervenuta estinzione, riabilitazione o abrogazione/depenalizzazione del reato.

Si ricorda infine che, ai sensi dell'art. 38 comma 2 bis del D.Lgs 163/2006, cosi come introdotto dal DL 90/2014 convertito dalla L. n. 114/2014, **la mancanza, l'incompletezza e ogni altra irregolarità essenziale che riguardi gli elementi e tutte le dichiarazioni di cui al comma 2 del medesimo art. 38, comporterà – in luogo della sanzione del diniego/revoca/annullamento dell'Abilitazione -** l'obbligo di pagamento, nei confronti della Consip S.p.A., da parte del Fornitore che vi ha dato causa, della sanzione pecuniaria nella misura fissata nell'apposito Bando di abilitazione.

Inoltre, in tal caso la Consip assegnerà al **concorrente un termine, non superiore a dieci giorni, perché siano rese, integrate o regolarizzate le dichiarazioni suddette, indicandone il contenuto e i soggetti che le devono rendere**. Nel caso in cui il concorrente non produca quanto richiesto nel termine assegnato, la Consip procederà al diniego/revoca/annullamento dell'abilitazione.

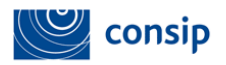

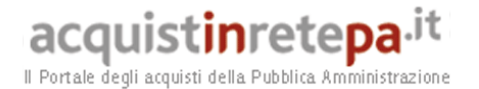

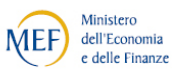

Proseguendo nella procedura, è presente una sezione in cui è possibile inserire i dati necessari ai sensi della **Legge 136/2010** sulla **tracciabilità dei flussi finanziari** negli Appalti.

Inserisci i 27 caratteri alfanumerici del Conto bancario o Postale dedicato alla ricezione dei flussi finanziari provenienti dalle Stazioni Appaltanti (anche non in via esclusiva) per tutti i contratti che saranno eventualmente stipulati nell'ambito dell'iniziativa a cui stai partecipando. Inserisci i dati dei soggetti delegati a operare sul conto.

I dati saranno visibili soltanto per le Amministrazioni ordinanti a seguito della stipula di un contratto (derivante dall'aggiudicazione di una Richiesta di Offerta).

Potrai modificare queste informazioni in qualsiasi momento anche dopo l'abilitazione accedendo alla tua area personale.

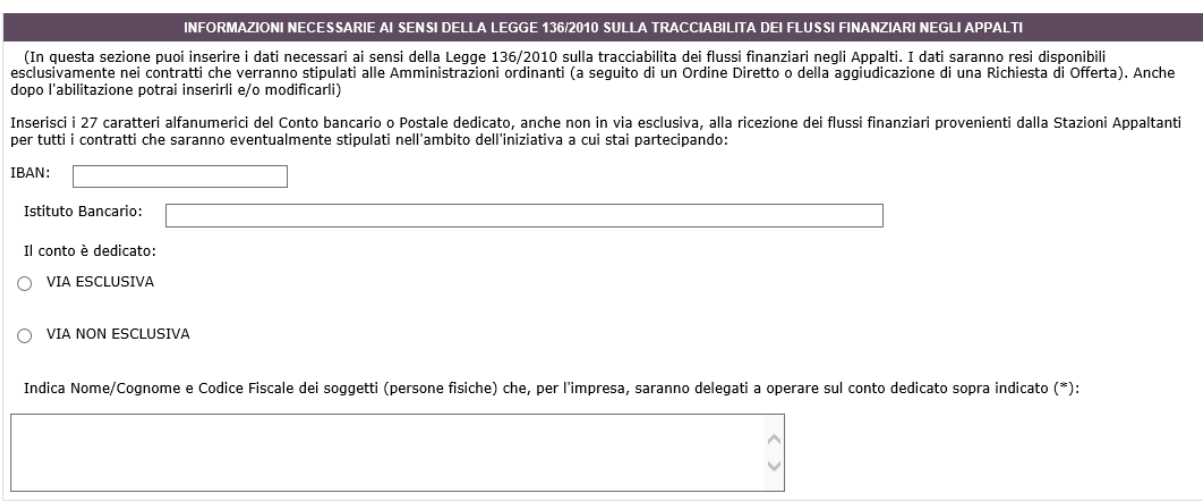

Successivamente, Il sistema richiede di specificare le ulteriori qualificazioni dell'impresa per le opere scorporabili nell'ambito del Capitolato d'oneri di riferimento quali:

- specifiche **Certificazioni e/o Iscrizioni possedute dall'impresa**;
- ulteriori **qualificazioni specifiche della Cartificazione SOA.**

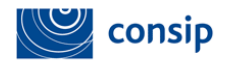

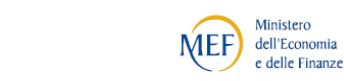

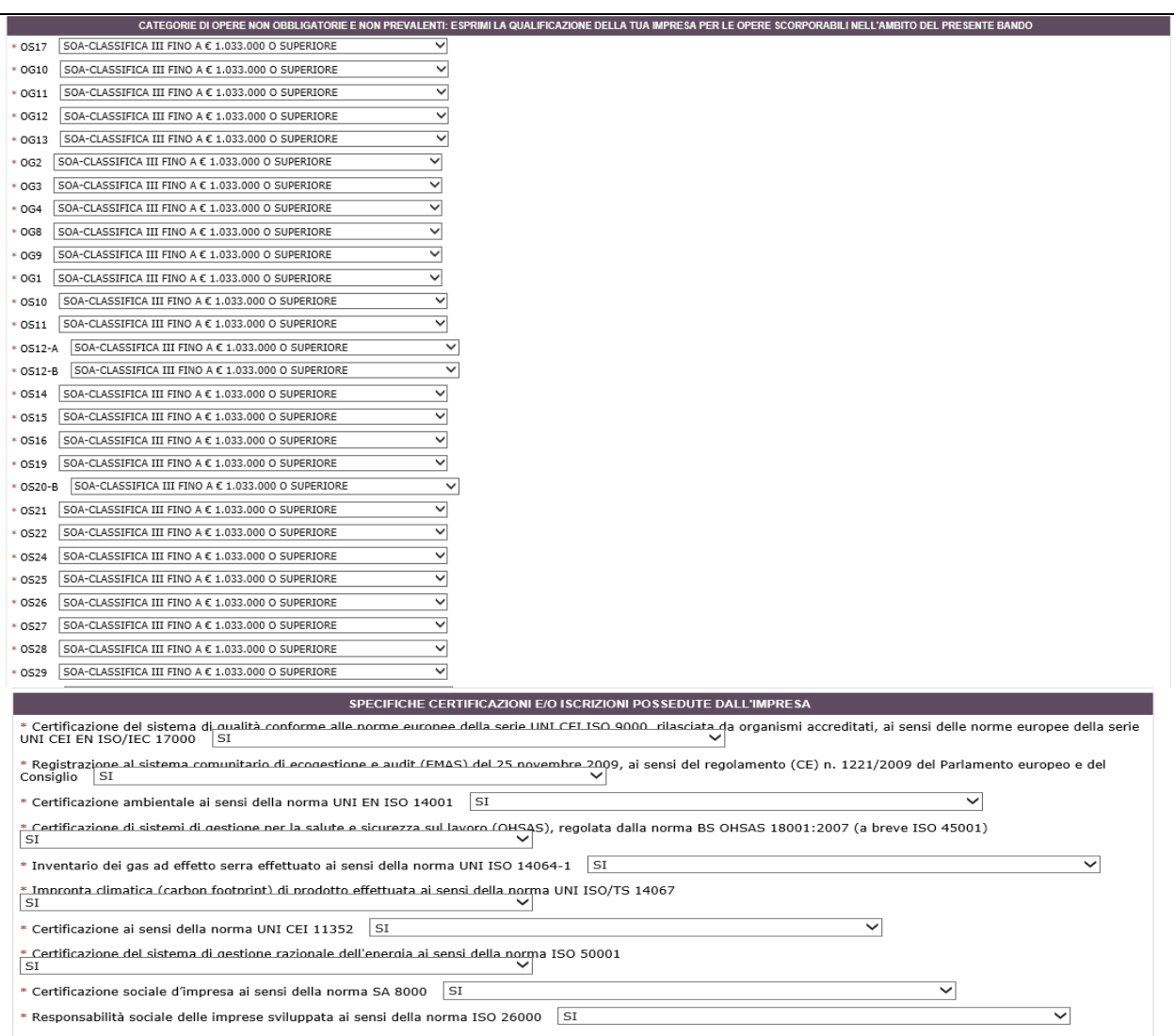

acquistinretepa.it

Il Portale degli acquisti della Pubblica Amministrazione

Per ogni **categoria prevalente del Capitolato d'oneri**, verrà richiesto di aggiungere delle informazioni aggiuntive riguardanti:

 Importo dell'appalto di maggior valore realizzato direttamente negli ultimi 5 anni;

 Committente dell'appalto di maggior valore realizzato direttamente negli ultimi 5 anni.

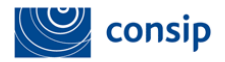

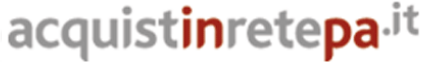

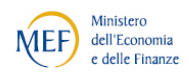

Il Portale degli acquisti della Pubblica Amministrazione

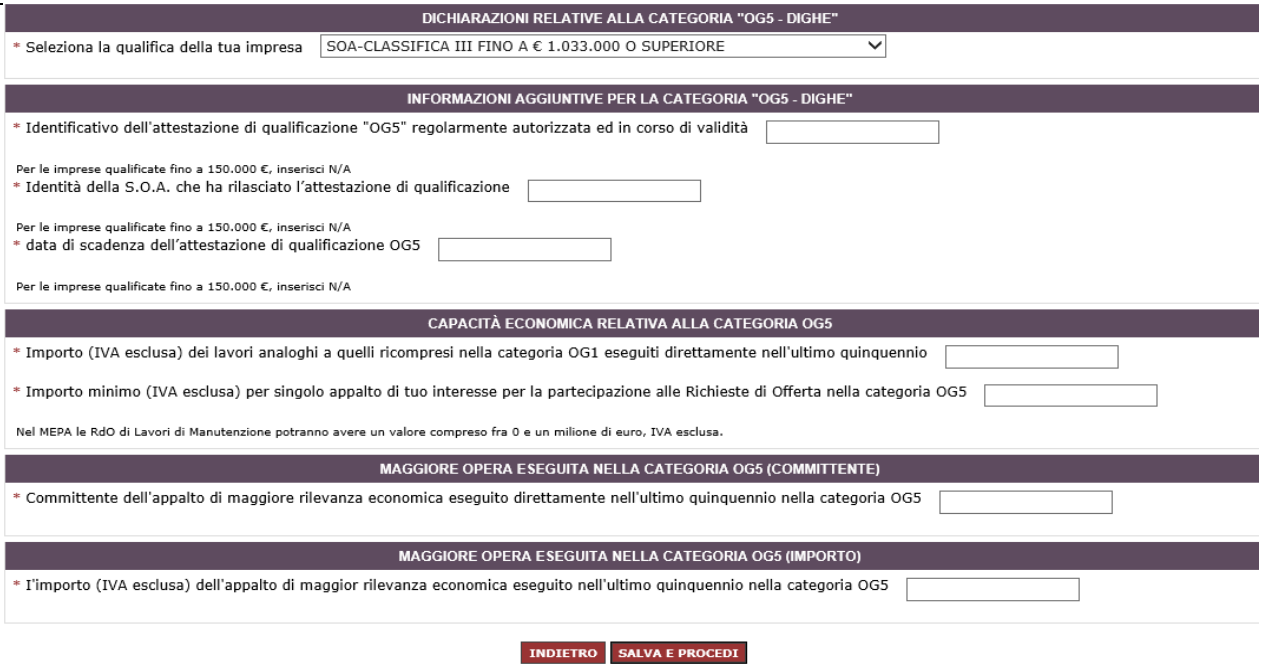

Dopo aver inserito tutti i dati richiesti, seleziona **SALVA E PROCEDI**.

#### <span id="page-27-0"></span>**6.5 Passo 5 – Legali Rappresentanti, Amministratori e Quote Societarie**

In questo passo, devi completare le informazioni relative al Legale Rappresentante e inserire i dati relativi ad Amministratori e Quote societarie dell'impresa.

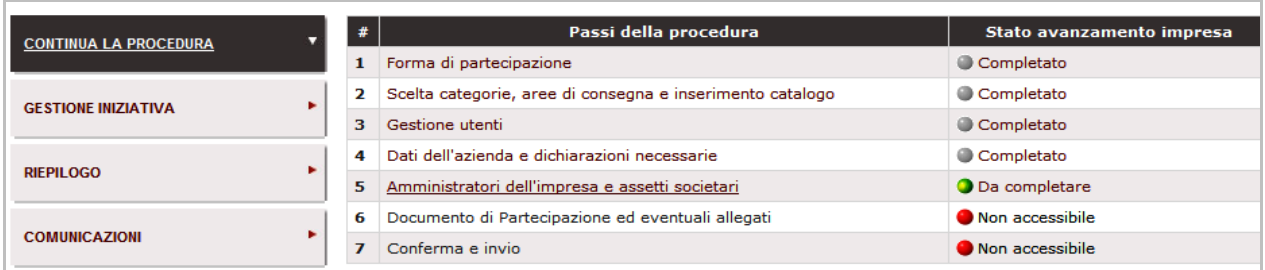

Il sistema identifica in automatico l'utente che ha avviato la procedura come Legale Rappresentante dell'Impresa.

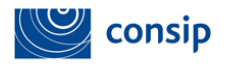

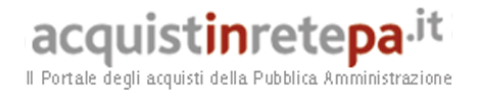

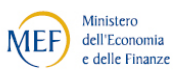

Nella sezione "**Legali rappresentanti firmatari**" puoi modificare i poteri dei Legali Rappresentanti indicati come firmatari dei documenti, selezionando la freccia **"Modifica"** in corrispondenza del nome.

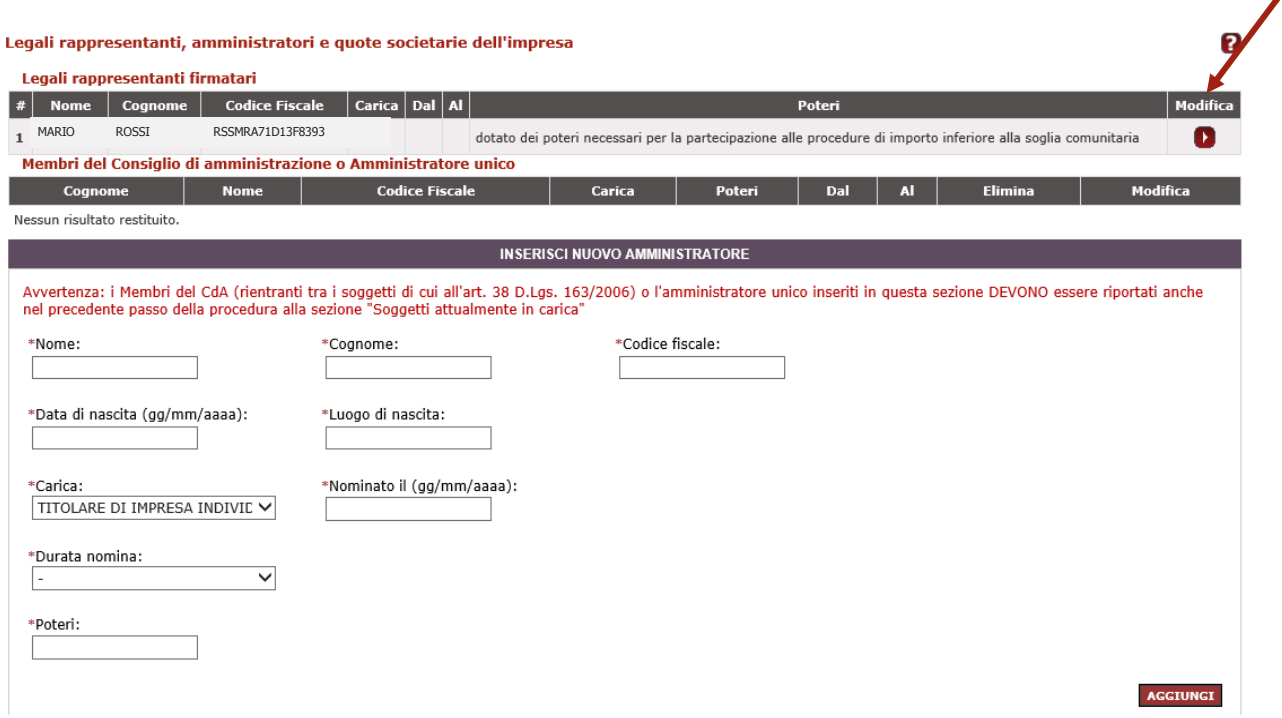

Per **ogni Legale rappresentante** firmatario, puoi modificare la carica, la durata della nomina e l'indicazione relativa al possesso di poteri illimitati oppure limitati (in quest'ultimo caso dovrai specificare anche la tipologia di limitazione). Una volta inseriti tutti i dati, seleziona il pulsante "Modifica".

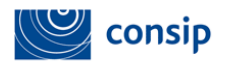

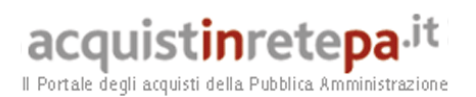

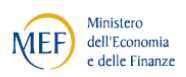

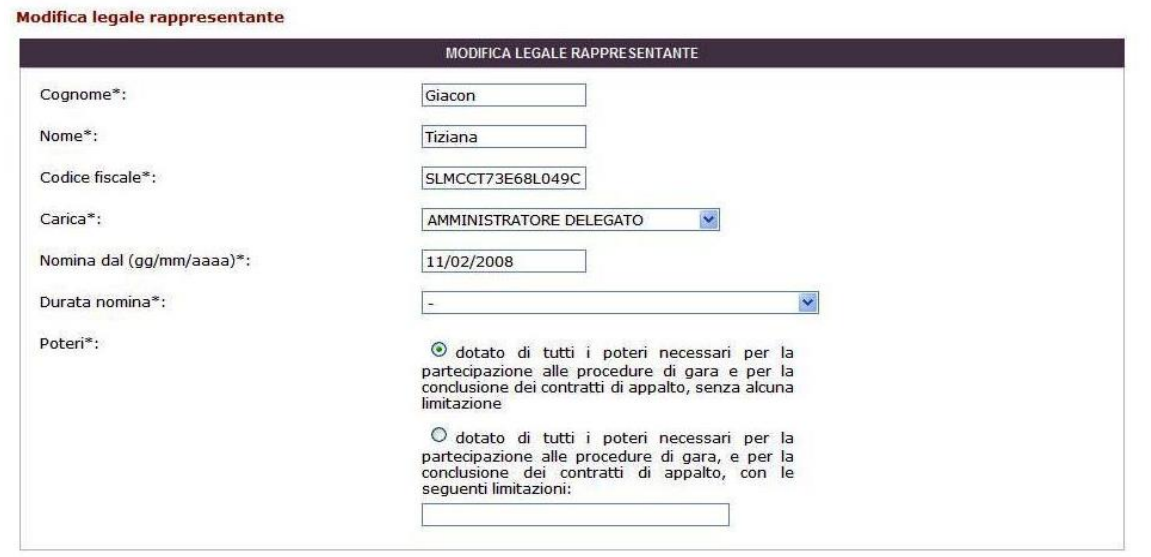

Tornando alla schermata principale, nella tabella "Membri del Consiglio di Amministrazione o Amministratore unico", dovrai inserire gli amministratori o i membri del CDA.

Per aggiungere un membro immetti tutti i dati relativi a uno o più Amministratori dell'impresa, specificandone la carica e i poteri, nel box "**Inserisci nuovo Amministratore**" e seleziona **"Aggiungi**".

**Se si è specificato un amministratore unico per l'impresa, è necessario che ci sia un solo amministratore nell'elenco "Membri del Consiglio di Amministrazione o Amministratore unico".**

Successivamente devi indicare come sono ripartite le quote dell'impresa (la somma delle quote societarie deve essere pari al 100%).

Nel box **"Inserisci nuova Quota" i**nserisci le quote compilando una finestra per ciascun Amministratore titolare di quote e selezionando **AGGIUNGI**. Dopo aver inserito tutte le quote, seleziona **SALVA E PROCEDI.**

> **In presenza di un elevato numero di soci si potrà inserire la voce "Azionariato diffuso" alla voce Titolare Quota, riservando l'indicazione puntuale dei titolari di Socia coloro che detengono almeno il 2% del capitale.**

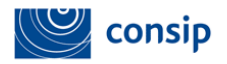

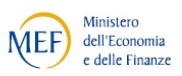

#### <span id="page-30-0"></span>**6.6 Passo 6 – Documento Di abilitazione ed Eventuali Allegati**

Al passo 6 dovrai inserire tutta la documentazione richiesta e dovrai generare il documento PDF di abilitazione, selezionando la freccia nella colonna **"generazione"**.

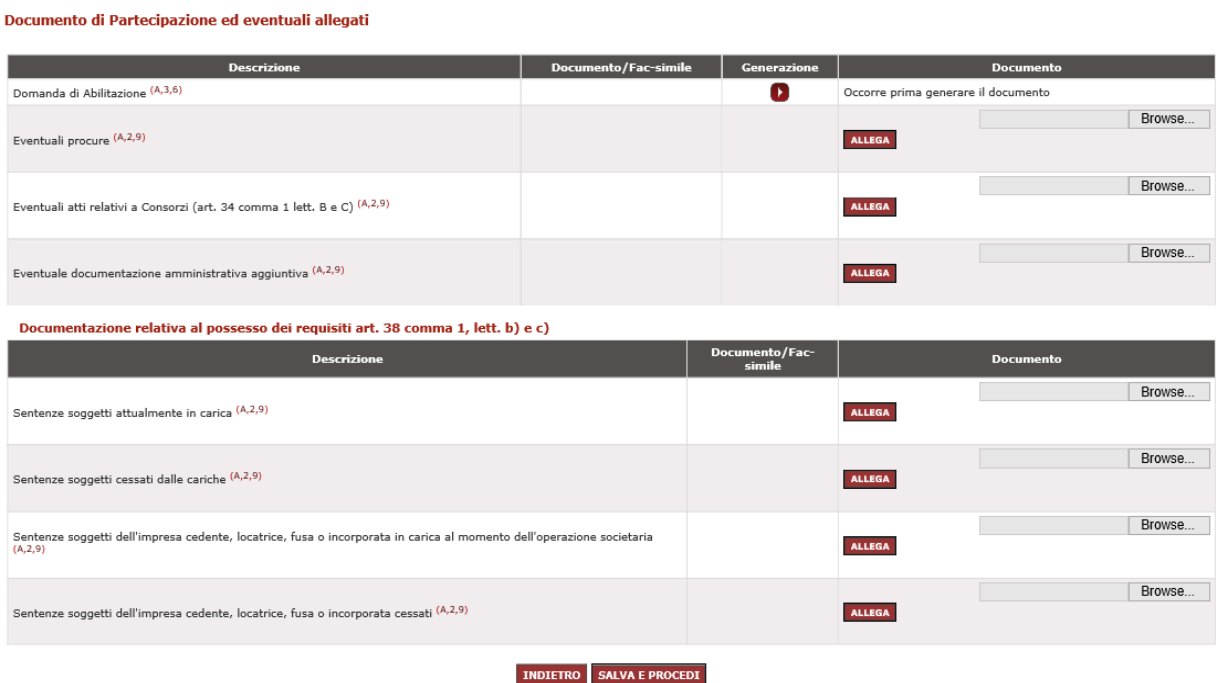

Seleziona il nome del file per effettuare il download del modulo e, all'apertura della finestra, clicca su **SALVA** (e non su "Apri") per salvarlo sul tuo computer.

> **Non modificare il file scaricato, ed esegui le operazioni di firma del PDF assicurandoti che il file sia chiuso e non aperto in lettura in un'altra finestra del tuo PC.**

Prima di continuare, **firma il modulo con il tuo kit di firma digitale, senza modificare il nome del file**. A questo punto, seleziona **SFOGLIA** per caricare il modulo firmato digitalmente nel sistema e poi **ALLEGA**.

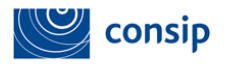

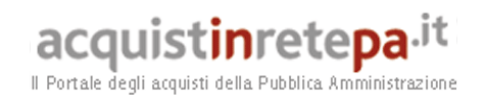

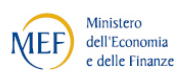

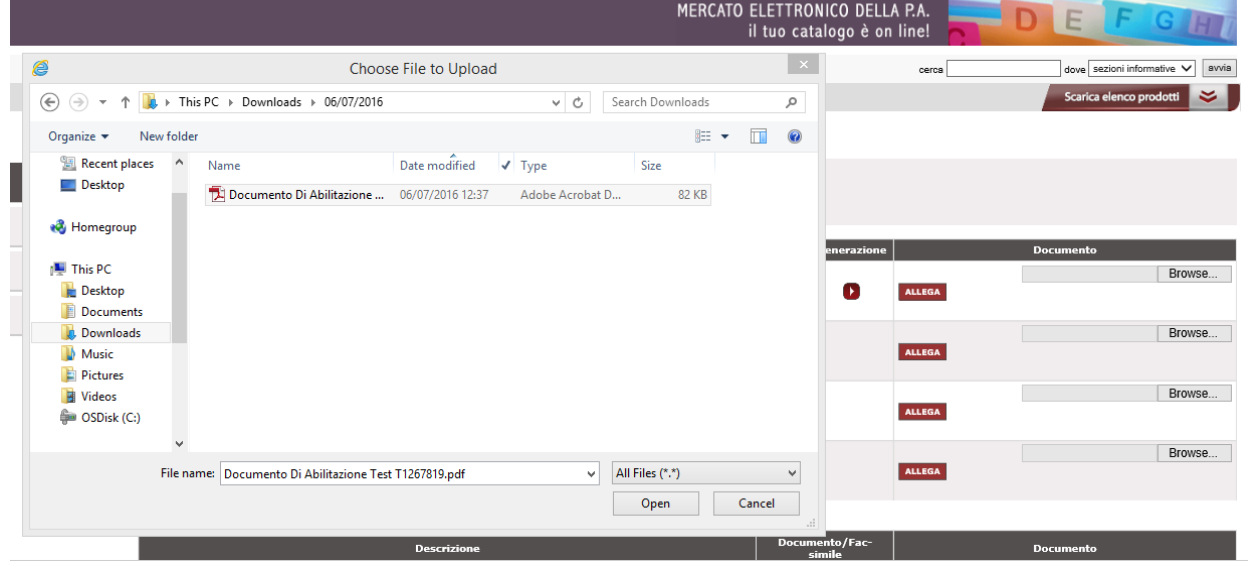

Per aggiungere ulteriore documentazione utile alla valutazione della tua richiesta di abilitazione (es. verbale CdA, visura, statuto, ecc...) puoi utilizzare gli ulteriori campi presenti nella tabella, allegando i tuoi documenti. Seleziona **SALVA E PROCEDI.**

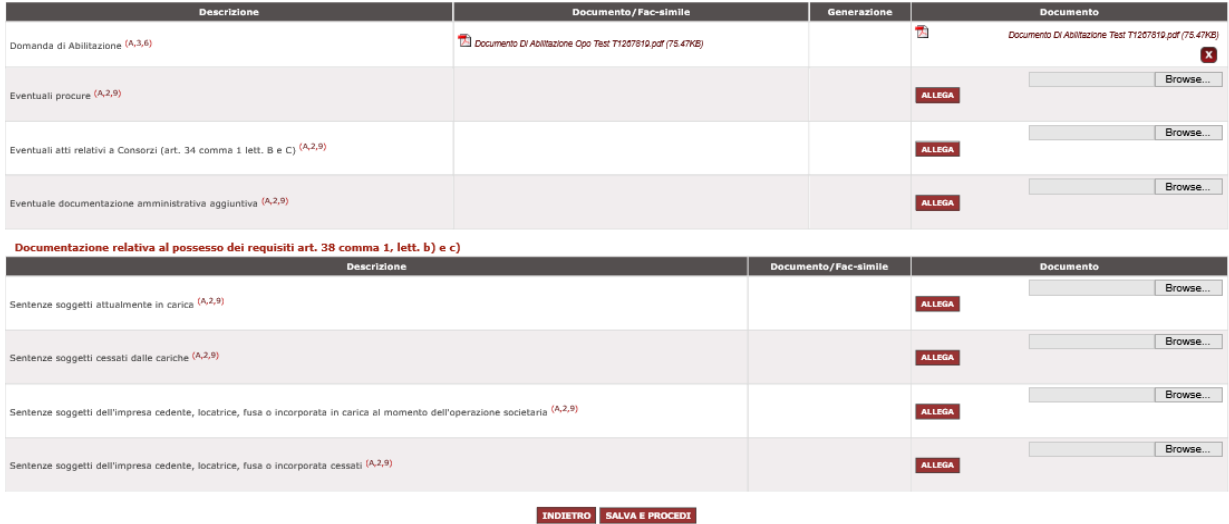

Per il caricamento dei documenti, ciascun operatore economico ha a disposizione una capacità pari alla dimensione massima di 20 MB, oltre la quale non è garantita la tempestiva ricezione degli stessi.

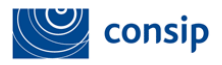

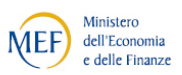

- 1. **Domanda di Abilitazione:** è un documento obbligatorio, generato automaticamente dal sistema sulla base delle informazioni da te inserite e delle dichiarazioni rilasciate nel corso della procedura. A pena di inammissibilità, dovrà essere sottoscritta con firma digitale dal legale rappresentante dell'operatore economico (o da persona munita di comprovati poteri di firma. In caso di procuratore i cui poteri non siano riportati sulla visura camerale rilasciata dalla C.C.I.A.A., dovrà essere allegato il documento nell'apposita sezione del Sistema denominata "Eventuali procure").
- 2. **Sezione "Eventuale documentazione amministrativa aggiuntiva**": in questa sezione sarà possibile allegare ulteriore documentazione utile alla valutazione della Domanda di Ammissione (es. Verbale CDA, Statuto, etc.).
- 3. Sezione "**Eventuali procure**": qualora le dichiarazioni e/o attestazioni siano sottoscritte da un soggetto diverso dal legale rappresentante dell'operatore economico, si dovrà allegare in questa sezione, a pena di non ammissione, copia della procura (generale o speciale) che attesti i poteri del sottoscrittore e gli estremi dell'atto notarile. Il documento in oggetto dovrà essere inviato in modalità telematica senza l'obbligo di firma digitale.
- 4. **Sezione** "**Eventuali atti relativi a Consorzi**": in questa sezione l'operatore economico dovrà allegare, pena l' inammissibilità:
	- o **in caso di consorzio fra società cooperative**, copia dell'atto costitutivo del Consorzio;
	- o i**n caso di consorzio stabile**, copia dell'atto costitutivo del Consorzio e copia della delibera dell'organo deliberativo con cui i singoli consorziati hanno deciso di operare in modo congiunto per un periodo di tempo non inferiore a 5 anni. La documentazione dovrà essere inviata telematicamente senza l'obbligo di firma digitale.

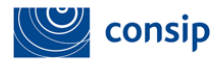

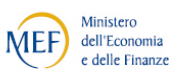

- 5. **Sezione relativa alle "Sentenze di condanna":** in questa sezione l'operatore economico dovrà allegare, se presenti:
	- o le sentenze relative ai soggetti attualmente in carica
	- o le sentenze relative ai soggetti cessati dalle cariche
	- o le sentenze relative ai soggetti dell'impresa cedente, locatrice, fusa o incorporata in carica al momento dell'operazione societaria
	- o le sentenze relative ai soggetti cessati dell'impresa cedente, locatrice, fusa o incorporata

#### <span id="page-33-0"></span>**6.7 Passo 7 – Conferma e Invio**

Al **passo 7** devi concludere la procedura inviando a sistema i documenti relativi alla domanda di ammissione, riepilogati nelle tabelle sottostanti.

Seleziona "**INVIO"** per concludere la procedura e inviare a Consip la tua richiesta di Abilitazione.

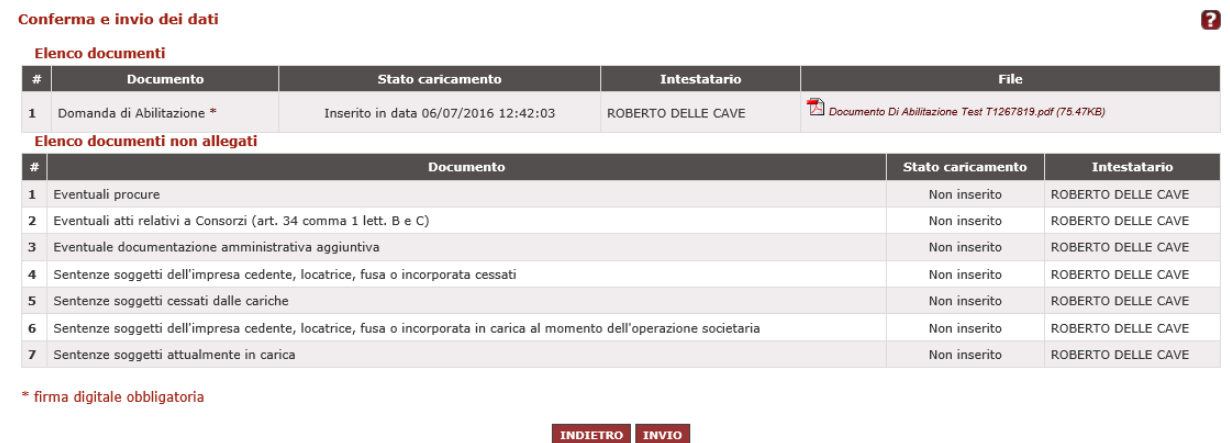

La data e l'ora di ricezione della **Domanda di Abilitazione** sono tracciate sul sistema.

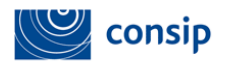

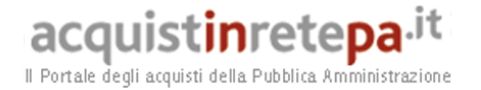

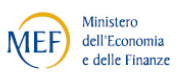

A conclusione della procedura di invio della domanda di ammissione, viene visualizzato l'elenco della documentazione e l'elenco dei bandi del mercato elettronico per i quali si è avviata la procedura.

**La tua domanda di Abilitazione sarà presa in esame da Consip che**, valutata l'idoneità della richiesta in merito ai requisiti soggettivi ed oggettivi prescritti dal bando di abilitazione, **provvederà ad approvarla, rifiutarla o a chiederti ulteriori chiarimenti e/o integrazioni**.

Al termine delle attività di valutazione, riceverai una comunicazione, nel box "**Messaggi personali**" della tua Area Personale, che ti informerà sullo stato della tua domanda.

#### <span id="page-34-0"></span>**7. ESAME DELLA DOMANDA DI ABILITAZIONE**

#### Riassegnazione della domanda

Nel caso in cui la Consip ritenga necessario chiederti ulteriori chiarimenti e/o integrazioni, riceverai una comunicazione di **riassegnazione della domanda**.

La domanda riassegnata torna automaticamente tra le "**Bozze in composizione**" per consentirti di lavorarla nuovamente.

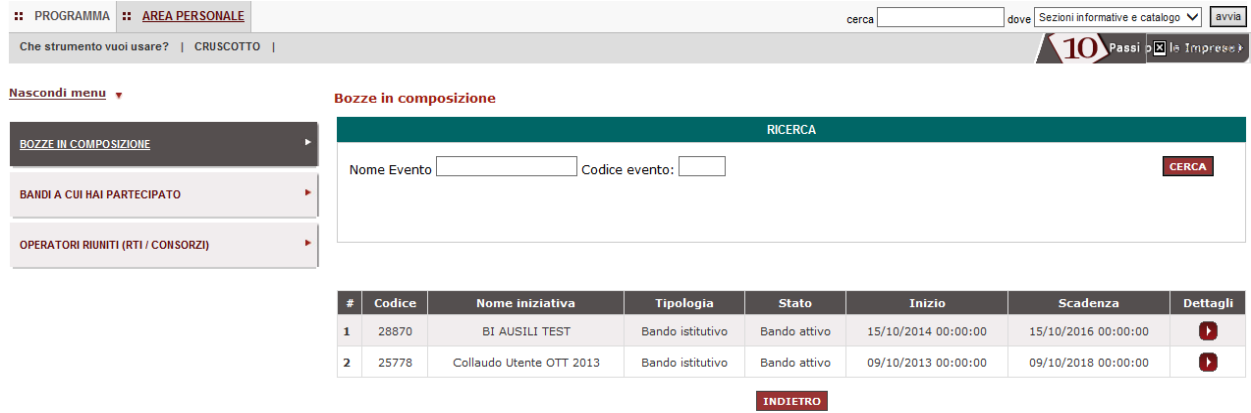

Manuale d'uso del Sistema di E-procurement per le Imprese *Procedura di abilitazione di un'Impresa al MEPA per l'esecuzione di Lavori di Manutenzione* 

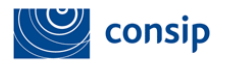

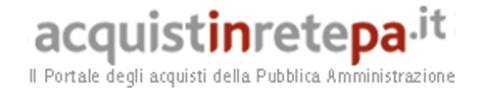

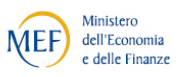

Accedi ai "**Dettagli**" della domanda e visualizzi il riepilogo della domanda di ammissione da te compilata. Clicca su "**Gestione iniziativa**" e successivamente su "**Note**" per conoscere i motivi della riassegnazione.

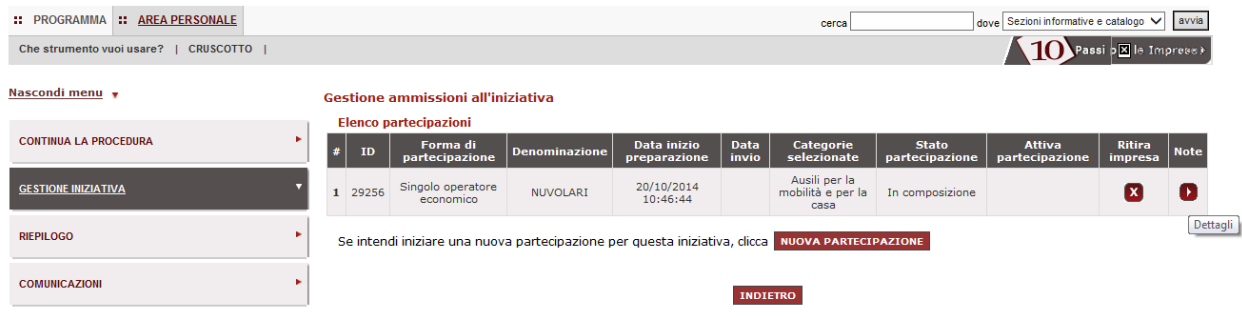

Nella sezione **"Note"** trovi il dettaglio delle operazioni effettuate sulla domanda, incluse le indicazioni inviate dalla Commissione Consip per correggere la domanda oppure eventualmente aggiungere ulteriore documentazione.

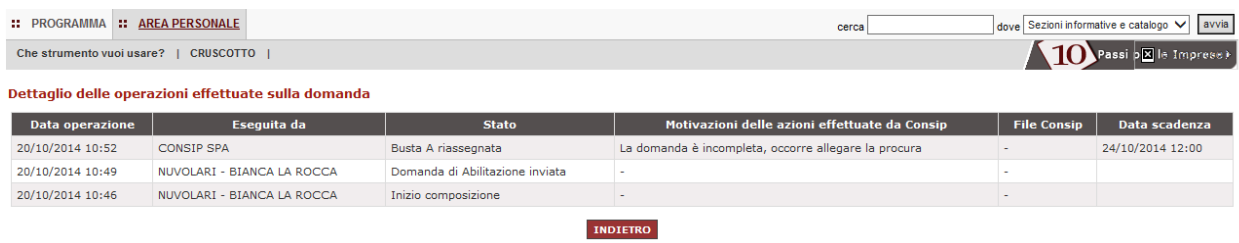

Seleziona il pulsante "**Indietro**" e, cliccando su "**CONTINUA LA PROCEDURA"** nel menù di sinistra, accedi nuovamente alla domanda in compilazione e modifica il passo di interesse aggiornando/integrando le informazioni precedentemente inserite.

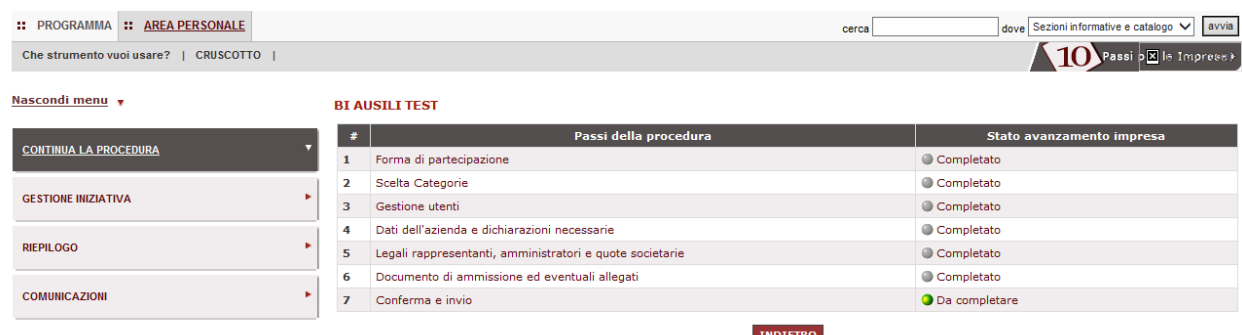

Manuale d'uso del Sistema di E-procurement per le Imprese *Procedura di abilitazione di un'Impresa al MEPA per l'esecuzione di Lavori di Manutenzione* 

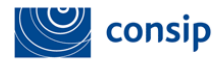

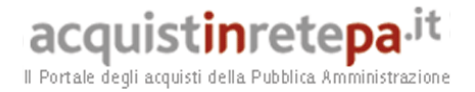

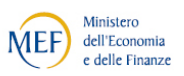

Una volta eseguita la modifica, devi concludere la procedura, inviare nuovamente la domanda e attendere di nuovo la valutazione di Consip.

#### Approvazione della domanda

Nel caso in cui la Consip approvi la tua domanda di abilitazione riceverai una comunicazione di approvazione della domanda e dovrai procedere alla firma del catalogo effettuando i seguenti passi:

Dalla sezione "La mia impresa" del cruscotto:

- Seleziona il link **Partecipazioni attive - "Bandi MePA"**
- Seleziona il pulsante "**Bandi a cui hai partecipato"**
- Seleziona la freccia della **colonna 'Dettagli'** in corrispondenza del bando per cui hai richiesto l'abilitazione
- Seleziona "Gestione iniziativa"

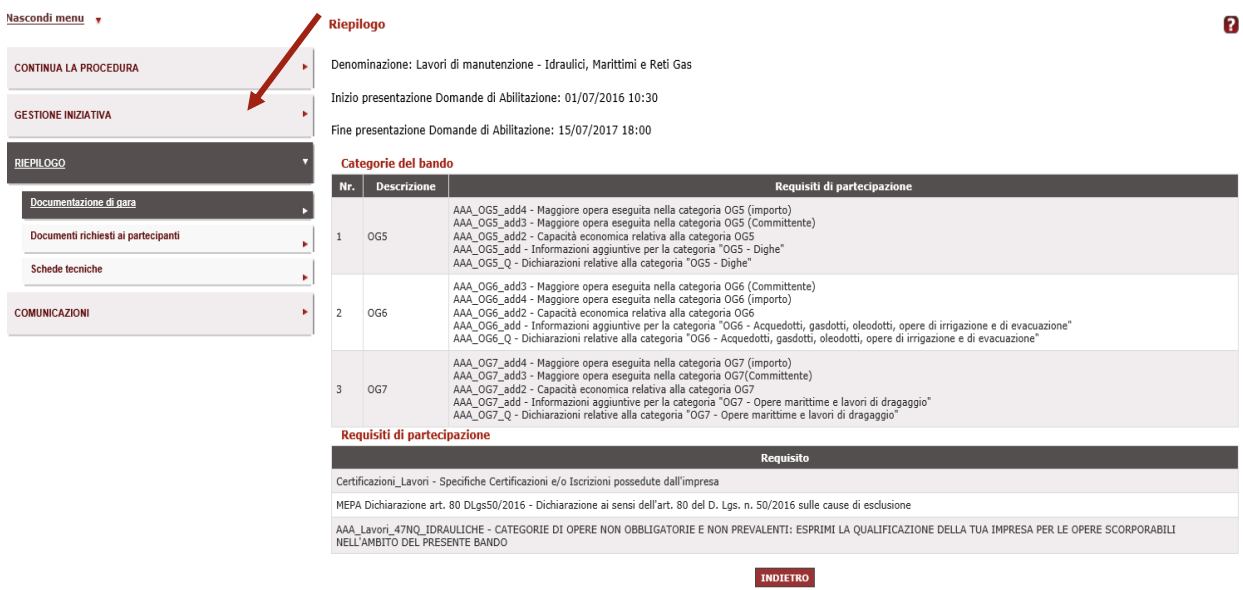

Nella gestione dell'iniziativa è presente la tabella riassuntiva delle operazioni effettuate nell'ambito dell'iniziativa selezionata.

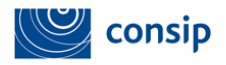

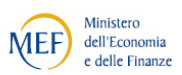

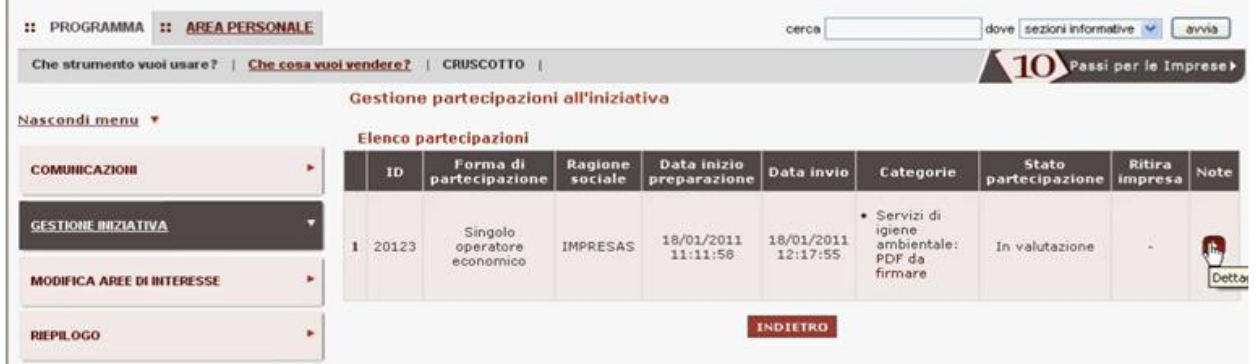

Consip, a valle del definitivo esito positivo di valutazione della tua istanza, ti invierà il **Provvedimento di abilitazione** nei tuoi Messaggi personali. Da tale momento la tua impresa sarà visibile da parte delle Amministrazioni abilitate su [www.acquistinretepa.it](http://www.acquistinretepa.it/) e potrà essere invitata alle Richieste di Offerta.

**Ricorda che le informazioni rilasciate durante la procedura costituiscono autocertificazioni e che, come tali, dopo 6 mesi dovranno essere rinnovate. Il rinnovo dovrà essere richiesto tramite la funzione "Modifica/rinnova dati di impresa" disponibile sul cruscotto dell'area personale del Legale rappresentante. Per le modalità operative puoi scaricare la "[Guida](https://www.acquistinretepa.it/opencms/export/sites/acquistinrete/documenti/Guide_e_manuali/Mercato_elettronico_Guida_Creazione_Gestione_profilo_impresa.pdf)  [Creazione e Gestione profilo impresa](https://www.acquistinretepa.it/opencms/export/sites/acquistinrete/documenti/Guide_e_manuali/Mercato_elettronico_Guida_Creazione_Gestione_profilo_impresa.pdf) sezione help>Guide operative per le Imprese.**

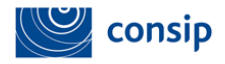

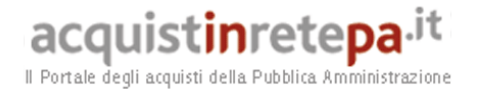

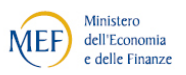

#### <span id="page-38-0"></span>**8.LA PROCEDURA DI AMMISSIONE COME CONSORZIO E RETE DI IMPRESE**

In caso di presentazione della domanda di ammissione come "Consorzio partecipante con la propria struttura di impresa" oppure come "Rete di imprese con soggettività giuridica operante con propria organizzazione d'impresa", la procedura è identica a quella del Singolo operatore economico (vedi paragrafo specifico).

In caso di presentazione della domanda come Consorzio stabile, come Consorzio fra società cooperative di produzione e lavoro oppure come Rete di imprese con soggettività giuridica, i passi sono gli stessi ma cambiano le autorizzazioni alla compilazione rispetto alla procedura come Singolo operatore.

**I raggruppamenti temporanei di imprese (RTI o ATI) sono ammessi esclusivamente in fase di risposta ad una RdO.**

Nel passo **"Forma di partecipazione"** devi selezionare l'apposita voce in tendina.

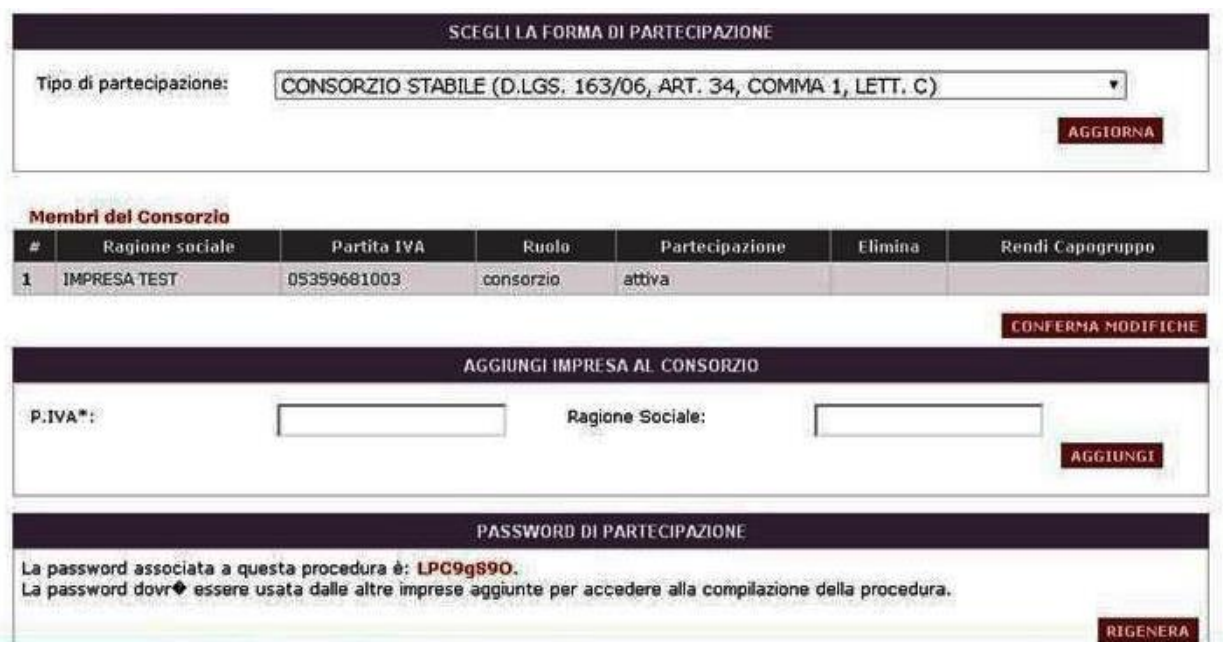

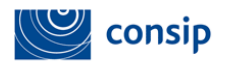

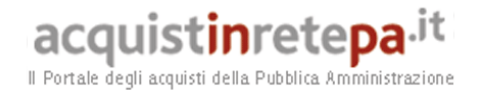

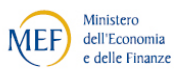

Inserisci per ognuna la **Partita IVA** e la **Ragione Sociale** e seleziona **AGGIUNGI.** Ripeti l'operazione per ogni impresa consorziata/retista.

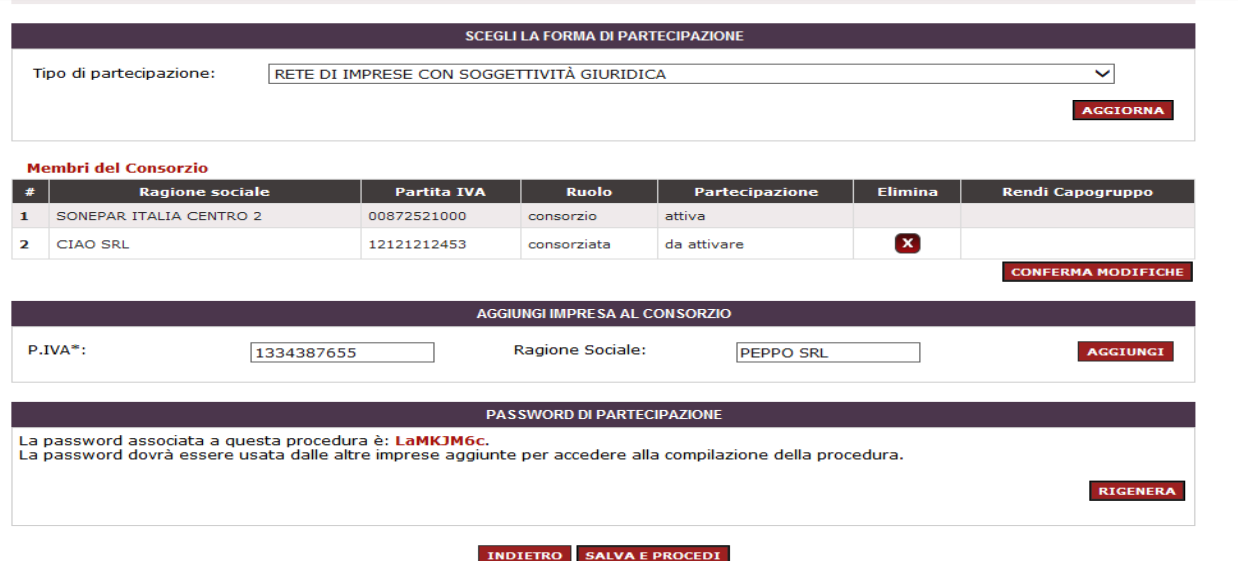

L'impresa che per prima avvia la procedura di ammissione sarà identificata dal sistema come **consorzio/mandataria** e le sarà assegnata una **password** relativa alla specifica partecipazione. Tale **password** dovrà essere comunicata alle consorziate/mandanti, affinché queste possano attivare la procedura e accedere alla domanda in composizione.

Una volta che **le mandanti** avranno inserito la **password**, la compilazione della loro domanda potrà essere eseguita indistintamente dalle mandanti stesse oppure per loro conto dalla mandataria, che potrà rilasciare tutti i dati e le dichiarazioni necessarie e infine inviare il documento di ammissione.

**Non è possibile inviare la domanda finché il consorzio/mandataria e tutte le consorziate/mandanti non hanno inserito la password e attivato la loro partecipazione.**

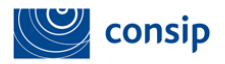

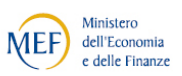

#### CONSORZIO/ MANDATARIA DELLA RETE DI IMPRESE

Se sei il consorzio/mandataria, dovrai compilare il primo passo della procedura per definire la forma di partecipazione ed inserire le informazioni sugli altri membri.

Ricerca le imprese da aggiungere mediante il campo "Partita IVA" e inserisci i campi richiesti, in particolare la Ragione sociale.

Una volta inserite tutte le imprese che compongono il consorzio o la rete di imprese, è possibile anche modificarne il ruolo, definendo una capogruppo diversa da quella inizialmente identificata dal sistema, selezionando la freccetta nella colonna "Rendi capogruppo".

Dopo aver compilato i dati richiesti, il sistema genererà la password di partecipazione, che dovrai comunicare alle consorziate/mandanti, affinché queste possano attivarsi sulla procedura.

#### CONSORZIATE/MANDANTI DELLA RETE DI IMPRESE

Ciascuna impresa, aggiunta come membro del consorzio/rete di imprese, per accedere alla compilazione della domanda deve:

1 inserire nome utente e password ed eseguire l'accesso da "Cruscotto > La mia impresa> Bandi Mepa > Operatori riuniti";

3 selezionare il pulsante "Operatori riuniti (RTI/Consorzi)" nel menù di sinistra;

4 inserire la password comunicata dal consorzio/mandataria e selezionare "Inserisci".

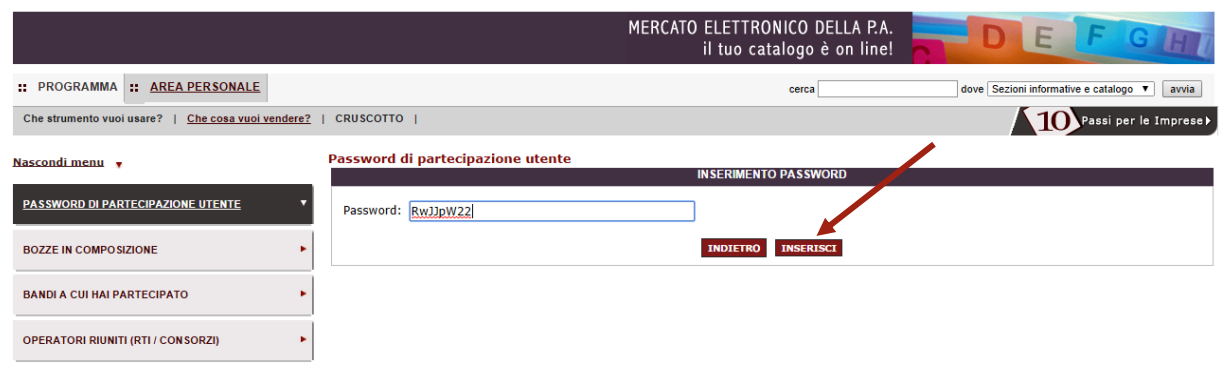

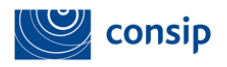

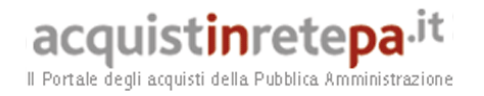

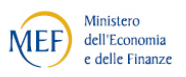

Una volta visualizzato il messaggio di avvenuta attivazione, la consorziata/mandante potrà accedere alla compilazione della procedura.

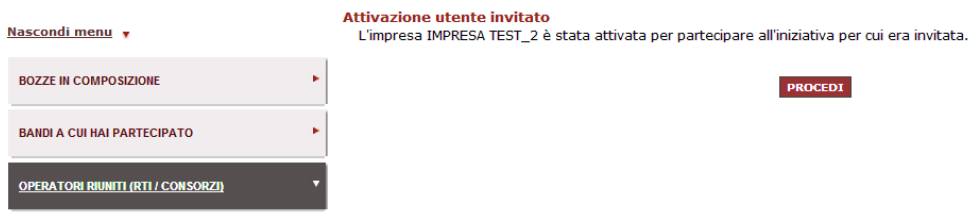

Successivamente verrà indirizzato dal sistema alla procedura di abilitazione già avviata in precedenza dal consorzio/mandataria.

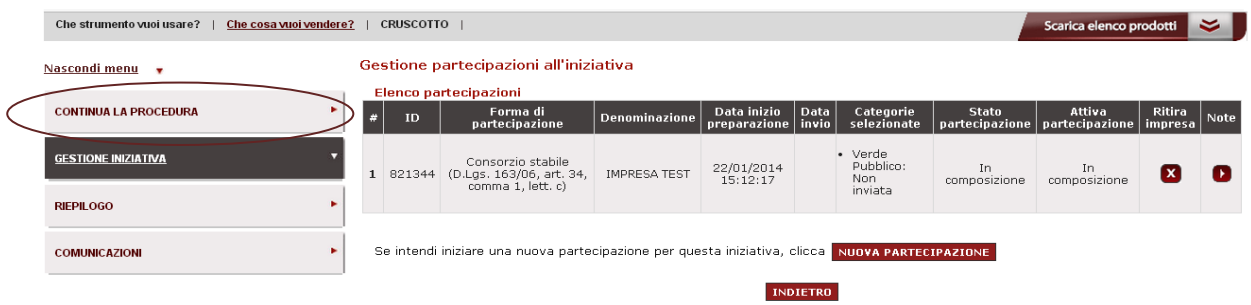

Ciascuna impresa dovrà rilasciare le informazioni e le dichiarazioni previste nel passo "Dati dell'azienda e dichiarazioni necessarie" e compilare l'eventuale sezione relativa a requisiti/caratteristiche necessarie, qualora previsti dal bando.

La compilazione potrà essere effettuata in autonomia dalle singole imprese oppure il consorzio/mandataria potrà inserire le informazioni per se stesso e per ciascun membro.

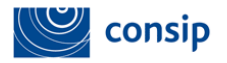

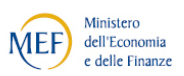

acquist**in**rete**pa**.it Il Portale degli acquisti della Pubblica Amministrazioni

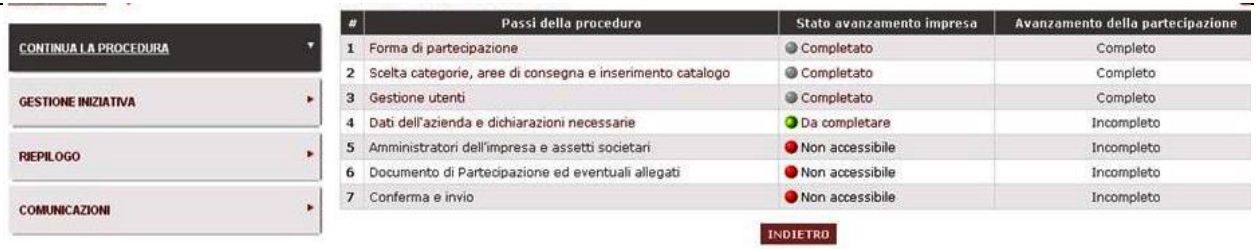

Al passo 4 "Legali rappresentanti, amministratori e quote societarie" è necessario inserire tutti i dati richiesti per il consorzio/mandataria e per le consorziate/mandanti. Anche in questo caso il consorzio/mandataria ha l'autorizzazione ad inserire sul sistema le informazioni per se stesso e per ciascun membro.

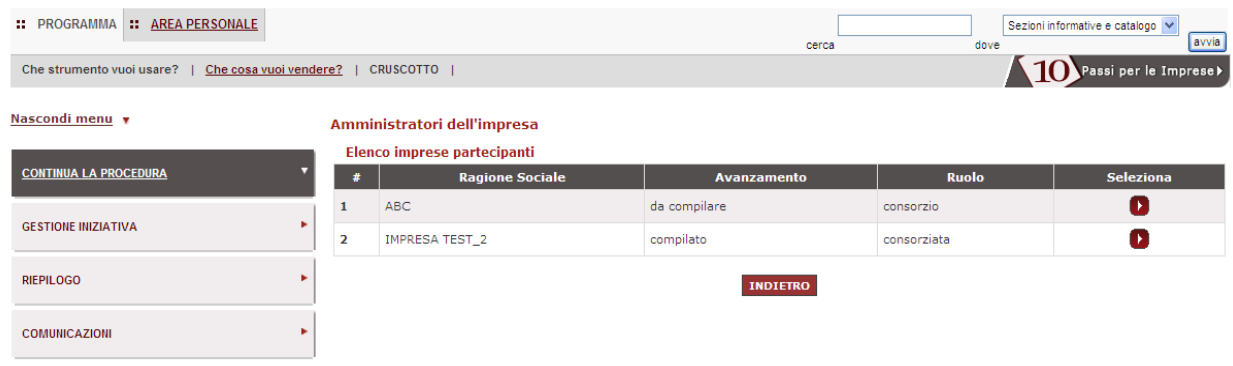

Le informazioni richieste sono le stesse previste in caso di partecipazione come "Singolo operatore economico".

Al passo 5 "**Domanda di ammissione ed eventuali allegati**" deve essere generata, firmata digitalmente ed allegata la domanda di ammissione di ciascun membro.

Il consorzio/mandataria può eventualmente generare e inviare la domanda per conto delle singole consorziate/mandanti, che devono in ogni caso provvedere ad apporre la firma digitale del proprio legale rappresentante sul documento.

Nella domanda di ammissione è presente la forma di partecipazione e l'elenco delle imprese consorziate/mandanti di cui il consorzio/rete di imprese intende avvalersi.

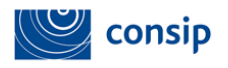

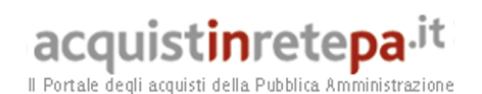

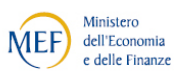

#### Documento di ammissione ed eventuali allegati

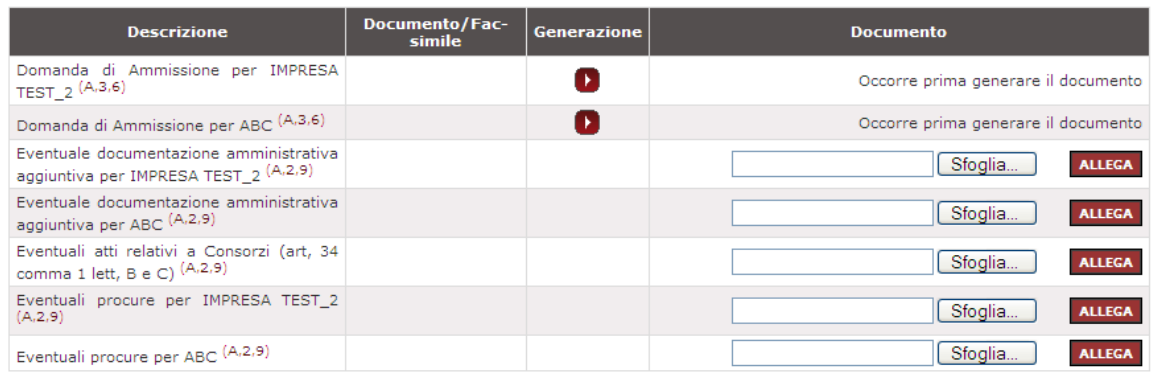

In caso di consorzi stabili, il consorzio deve allegare nella sezione "Eventuali atti relativi a consorzi" copia delle delibere dei rispettivi organi deliberativi di ciascuna impresa consorziata, da cui si evinca che le stesse abbiano stabilito di operare in modo congiunto nel settore dei contratti pubblici, per un periodo di tempo non inferiore a cinque anni, istituendo a tal fine una comune struttura di impresa.

In caso di reti di imprese dotate di personalità giuridica, nella suddetta sezione la rete di imprese deve allegare copia del contratto di rete da cui si evincano i poteri dell'organo comune e la possibilità di operare nel settore dei contratti pubblici.

#### <span id="page-43-0"></span>**8.1 Modifica della composizione del consorzio**

Nel caso di **Consorzi fra società cooperative di produzione e lavoro (art. 34, lettera b) del D.Lgs. 163/2006)** è possibile modificare la composizione del Consorzio abilitato in ragione della necessità di aggiungere o sostituire una delle Consorziate indicate come esecutrici, il Consorzio/Rete deve darne comunicazione a Consip tramite l'area comunicazioni.

Sarà necessario allegare alla comunicazione l'autodichiarazione firmata digitalmente dal Legale Rappresentante della consorziata stessa (Il facsimile di tale autodichiarazione dovrà essere scaricato dalla **sezione help>Modulistica> "Facsimile - Dichiarazione consorziata esecutrice"**. Il documento dovrà contenente i dati relativi delle nuove consorziate/retiste).

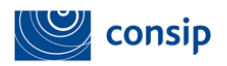

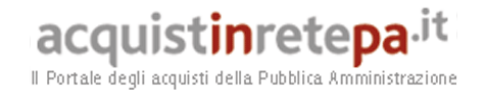

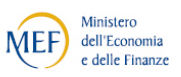

La cancellazione di una Consorziata/retista già abilitata e non più esecutrice (sia nell'ipotesi in cui venga sostituita da altra Consorziata/retista, sia che venga eliminata senza sostituzione) o qualsivoglia altra modifica relativamente ai dati della Consorziata/retista potranno essere effettuati dal Legale Rappresentante del Consorzio/Rete attraverso la consueta funzione di **"Modifica/Rinnova dati Impresa**", nel corso della quale possono essere rimosse consorziate/retiste già abilitate.